# 第22回日本音楽療法学会学術大会

回**日本音楽療法学会学術大会**<br># <sup>習 会: 2022年9月16日 (金)<br><sup>学術大会: 2022年9月17日 (土) 〜9月18日 (日)<br>宿泊申込操作マニュアル</sup></sup> 学術大会:2022年9月17日(土)~9月18日(日)

## 宿泊申込操作マニュアル

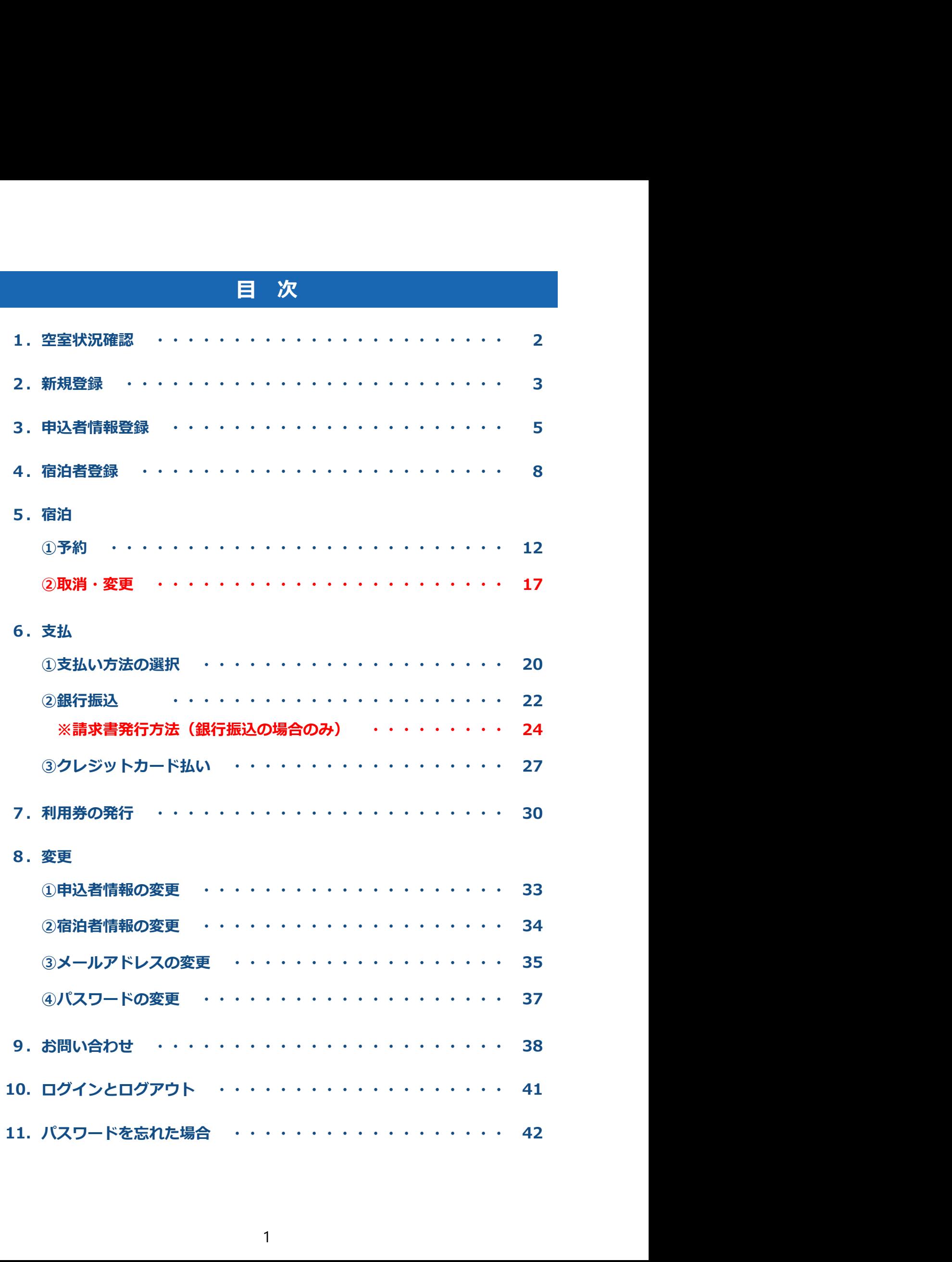

### 1.空室状況確認

お申込み前に、空室状況だけ確認したい場合の操作です。 ※お申込みの操作は、次頁からになります。

1 メニューの〔宿泊(空室状況)〕ボタンをクリックしてください。

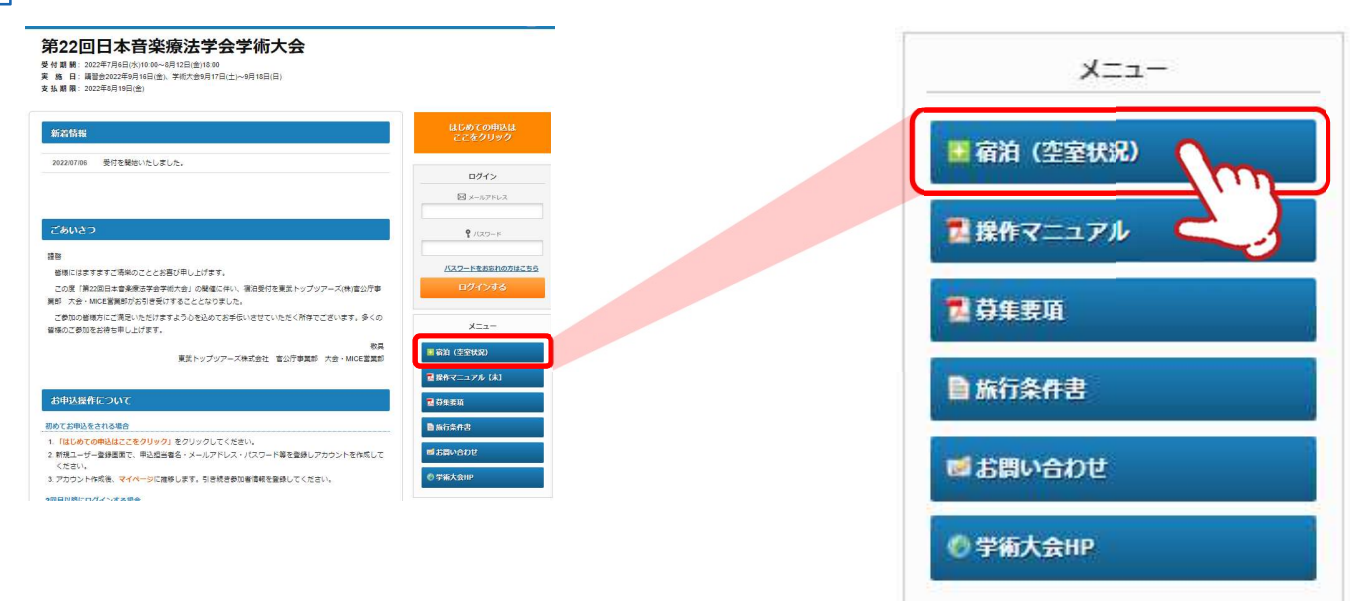

2 | ❶でご希望の地区などを選択し、❷の〔検索〕ボタンをクリックしてください。 宿泊先一覧(3)が検索内容で絞りこまれるので、空室をご確認ください。

#### ■ 宿泊予約一覧表

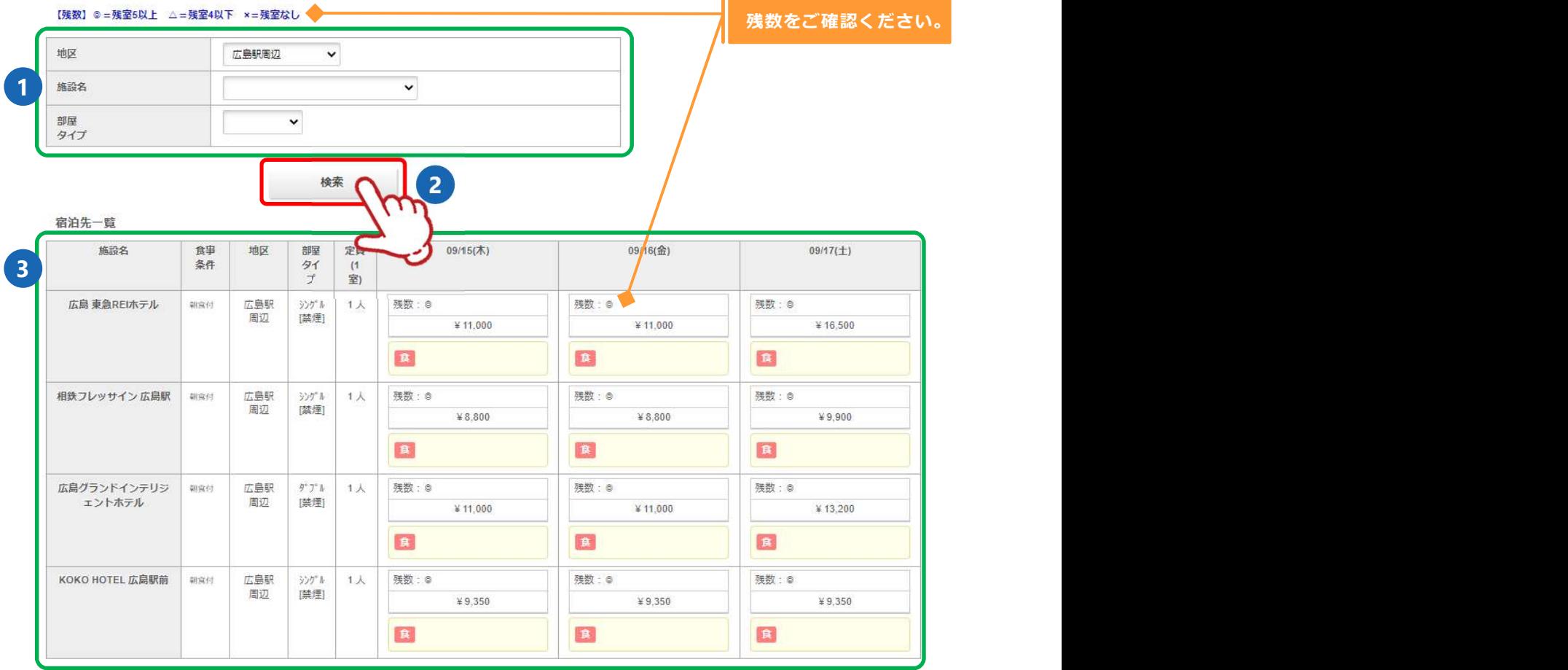

#### 2. 新規登録 ※ 過去の人会 Cの豆球は関係のワません ※ 過去の大会での登録は関係ありません

❶の〔はじめての申込はここをクリック〕ボタンをクリックしてください。 1 ※申込登録が完了している方はP41を参照してログインしてください。

#### 第22回日本音楽療法学会学術大会

受付期間: 2022年7月6日(水)10:00~8月12日(金)18:00

実 施 日: 講習会2022年9月16日(金)、学術大会9月17日(土)~9月18日(日)

支 払 期 限: 2022年8月19日(金)

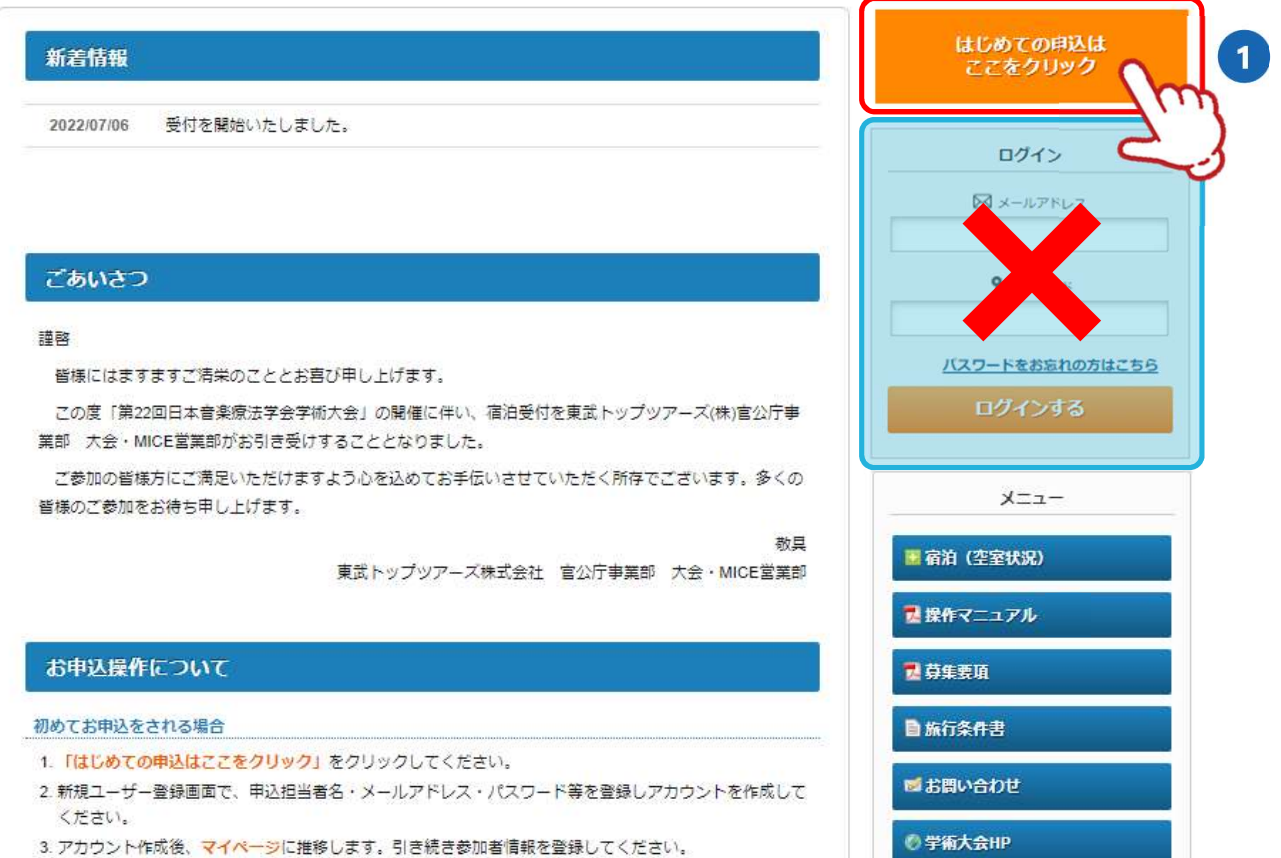

2回目以際にロガインオス担合

### 2.新規登録

2 | ❶のご利用規約をご確認いただき、❷に登録されるメールアドレスを入力し ❸の〔同意する〕ボタンをクリックしてください。

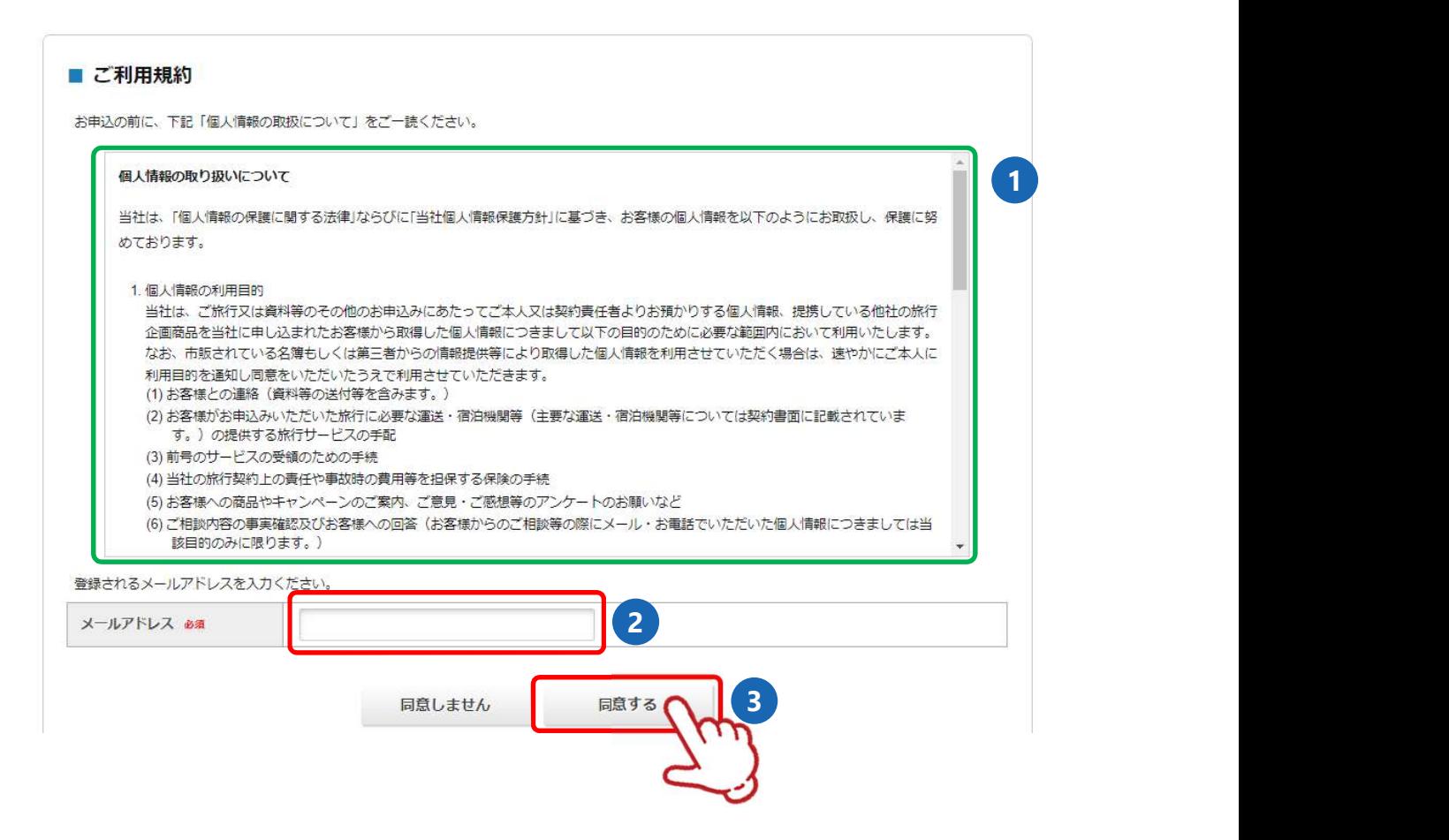

3 | 下図の画面になり、入力いただいたメールアドレスに「メール認証URL」が送信されますので、 メール内のURL❶ をクリックしてください。

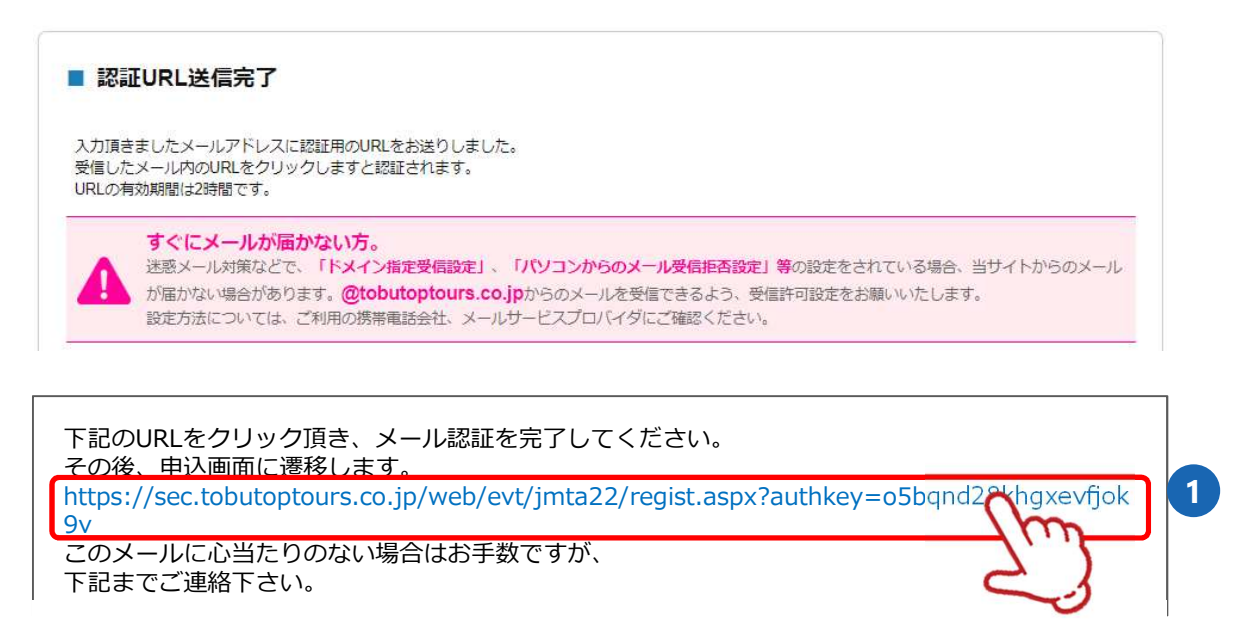

### 3.申込者情報登録

1 申込者情報を入力し、〔確認画面へ〕ボタンをクリックしてください

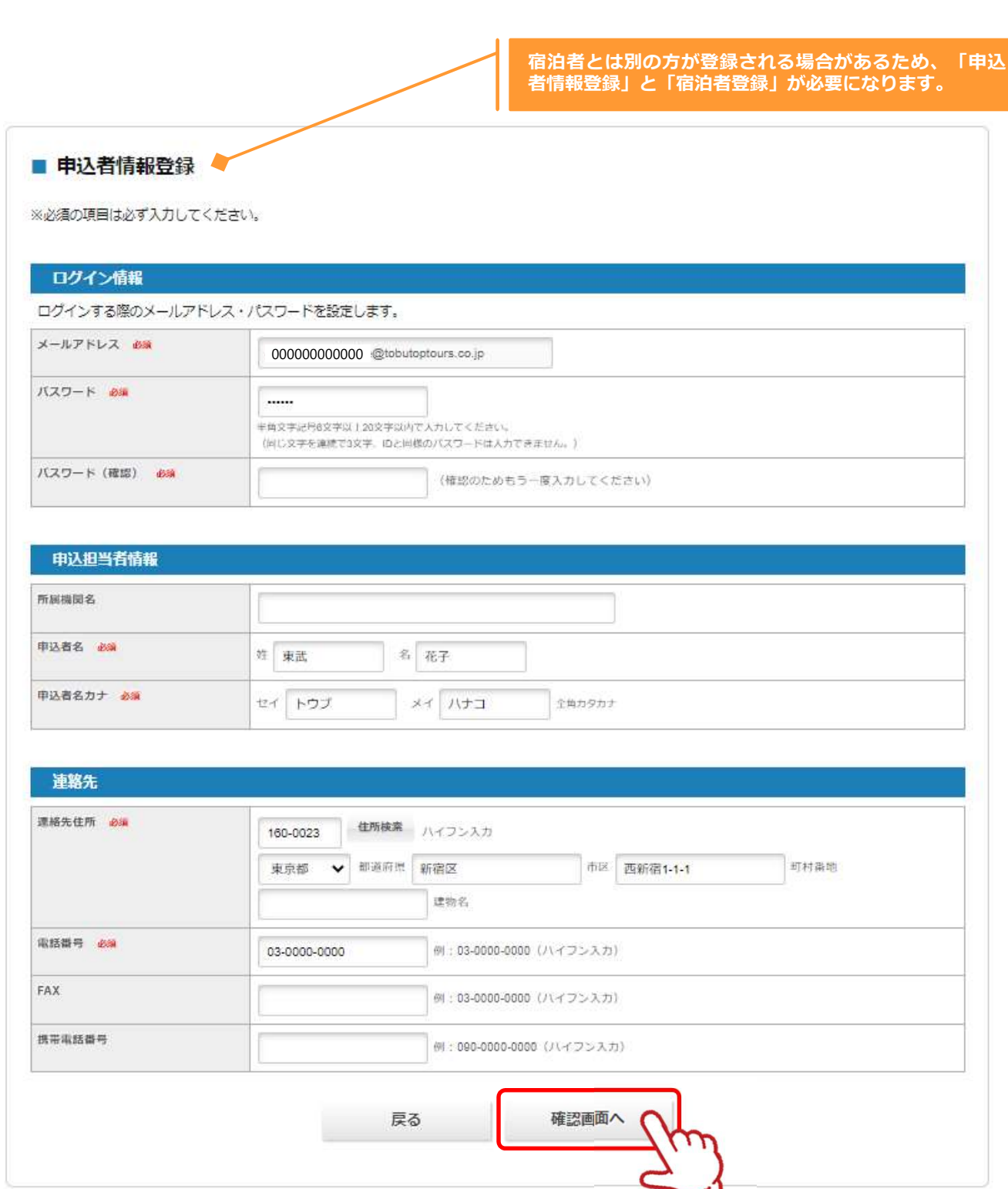

### 3.申込者情報登録

2 確認画面が表示されるので、入力内容を確認し〔登録〕ボタンをクリックしてください。

#### ■ 申込者情報登録

入力内容をご確認ください。

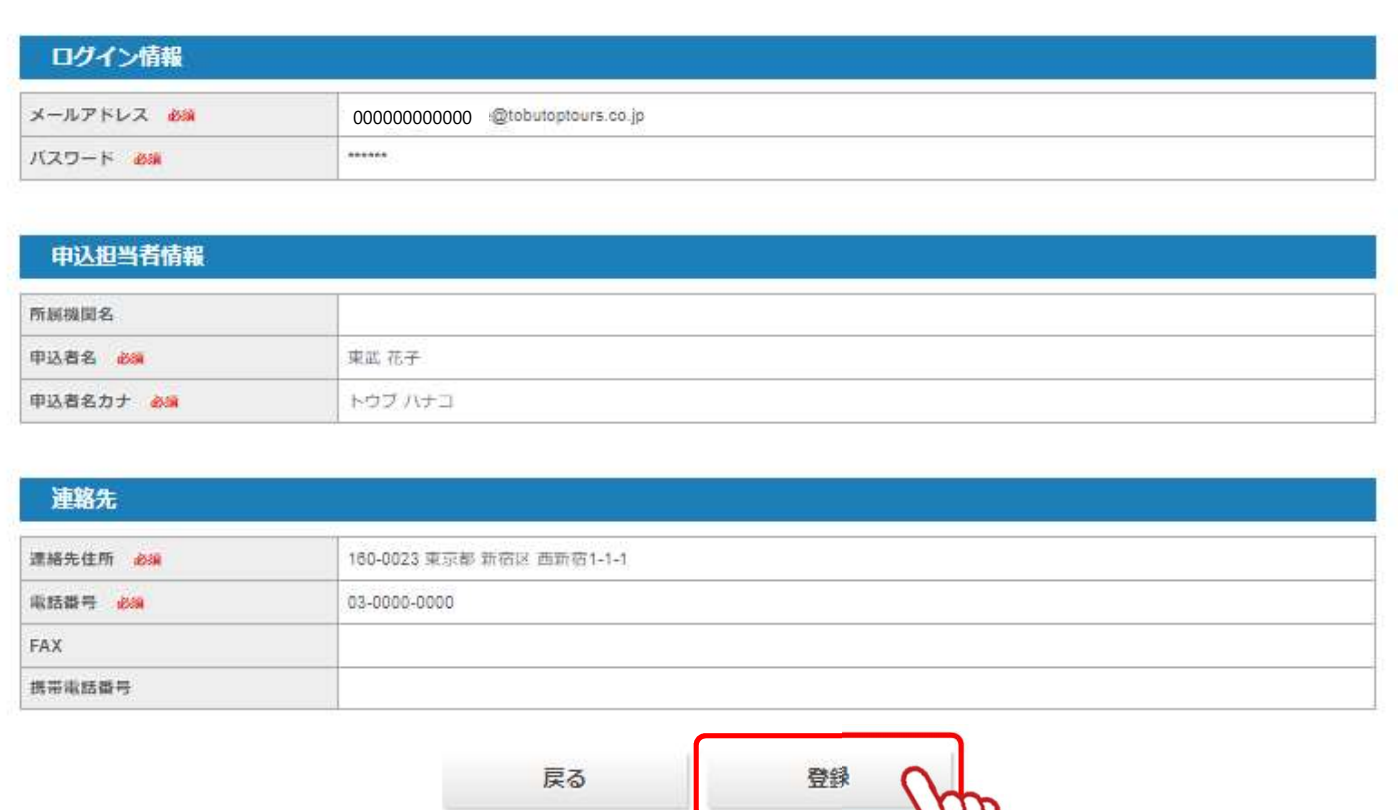

 $\overline{\phantom{a}}$ 

この内容で登録する場合は「登録」、内容を変えたい場合は「戻る」を押してください。 登録完了後、入力いただいたメールアドレスに、登録完了メールが送信されますのでご確認ください。

### 3.申込者情報登録

登録完了後に、入力いただいたメールアドレスに「申込者登録完了のお知らせ」が送信されま 3 すのでご確認ください。

**中込者情報登録**<br>き録完了後に、入力いただいたメールアドレスに「申込者登録完了のま<br>すのでご確認ください。<br>東武 花子 様<br>東武 花子 様<br>こ登録有難うございます。<br>■■本名様<br>トライトレス: 0000000000000cbbutoptours.co.jp<br>→一ルアドレス: 000000000000cbbutoptours.co.jp<br>所属機関名: ま武 花子<br>所属機関名: ま武 花子<br>中込者名:カナ: トウブ ハナコ ご登録有難うございます。 下記登録内容をご確認ください。 -------------------------------------------------- ■お客様の情報<br>メールアドレス: 000000000000@tobutoptours.co.jp メールアドレス : 000000000000@tobutoptours.co.jp 所属機関名 : **中込者情報登録**<br>- 1999年12月1日に、入力いただいたメールアドレスに「申込者登録完了のお知ら<sup>+</sup><br>- 20でご確認ください。<br>- 1997年<sup>12年まで</sup>までは、<br>- まます。<br>まます。<br>FR機器のでは、それは、<br>FR機器の<br>- FR機器を<br>- FR機器を、<br>- FR機器を、ままな<br>- FR機器を、ままな<br>- FRの1981<br>- FRの1983<br>- FRの1983<br>- FRの1983<br>- FRの1983<br>- FRの1983<br> 申込者名カナ : トウブ ハナコ 郵便番号 : 160-0023<br>都道府県 : 東京都 都道府県 : 東京都 市区 : 新宿区 **\*子レ公\*日 1月 キ以 52 ルメ**<br>登録完了後に、入力いただいたメールアドレスに「申込者登録完了の<br>東武 花子 様<br>ホスで産認ください。<br>エミングのでご確認ください。<br>F記登録内容をご確認ください。<br>F記登録内容をご確認ください。<br>HAS者40情報<br>MAMARA : 東京都<br>A-ルアドレス : 0000000000000@tobutoptours.co.jp<br>#AMARA : 東京都<br>#国連合:武 花子ブリントコ<br><br>部道原則:東京 建物名 : 電話番号 : 03-0000-0000 携帯電話番号 : -------------------------------------------------- このメールに心当たりのない場合はお手数ですが、 下記までメールにてご連絡ください。 □・─────────────────────────────────・□ 東武トップツアーズ(株)官公庁事業部 大会・MICE営業部 第22回日本音楽療法学会学術大会 宿泊サポートデスク 担当:福井・岩浪・蛭田 所在地:〒160-0023 東京都新宿区西新宿7-5-25 西新宿プライムスクエア16階 TEL:03-5348-3780 FAX:03-5348-3799 E-mail: jmta22@tobutoptours.co.jp<br>受付時間:平日10:00~18:00(土日祝日 休業) : 新40に<br>- 高号: 03-0000-0000<br>- 高号: 03-0000-0000<br>- 高号: 03-0000-0000<br>- 高号: 03-000-0000は、自分が数の<br>- 1ルにひ当たての法人が発言したが、<br>まてレップツアーズ(株)官公庁事業部、大会・MCE営業部<br>- アメールにてご連絡ください。<br>- FIL: 05-5148-3525<br>- FIL: 05-5148-3799<br>- FIL: 05-5148-3799<br>- FIL □・─────────────────────────────────・□

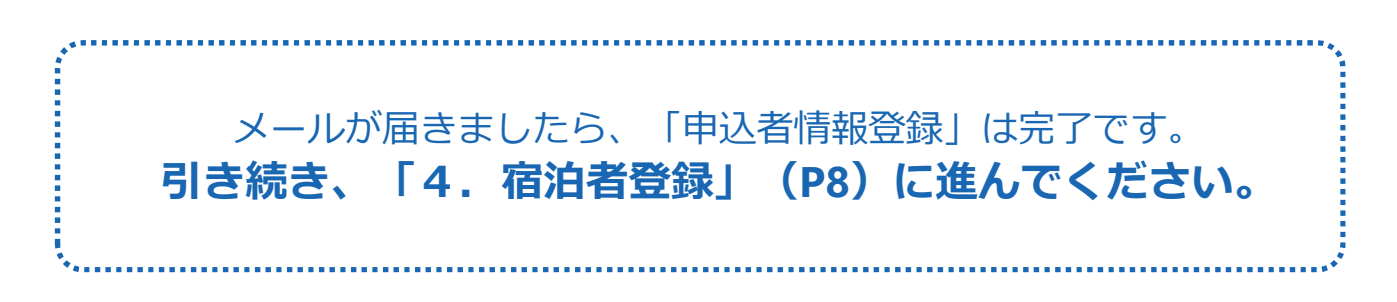

〔宿泊者登録〕ボタンをクリックしてください。

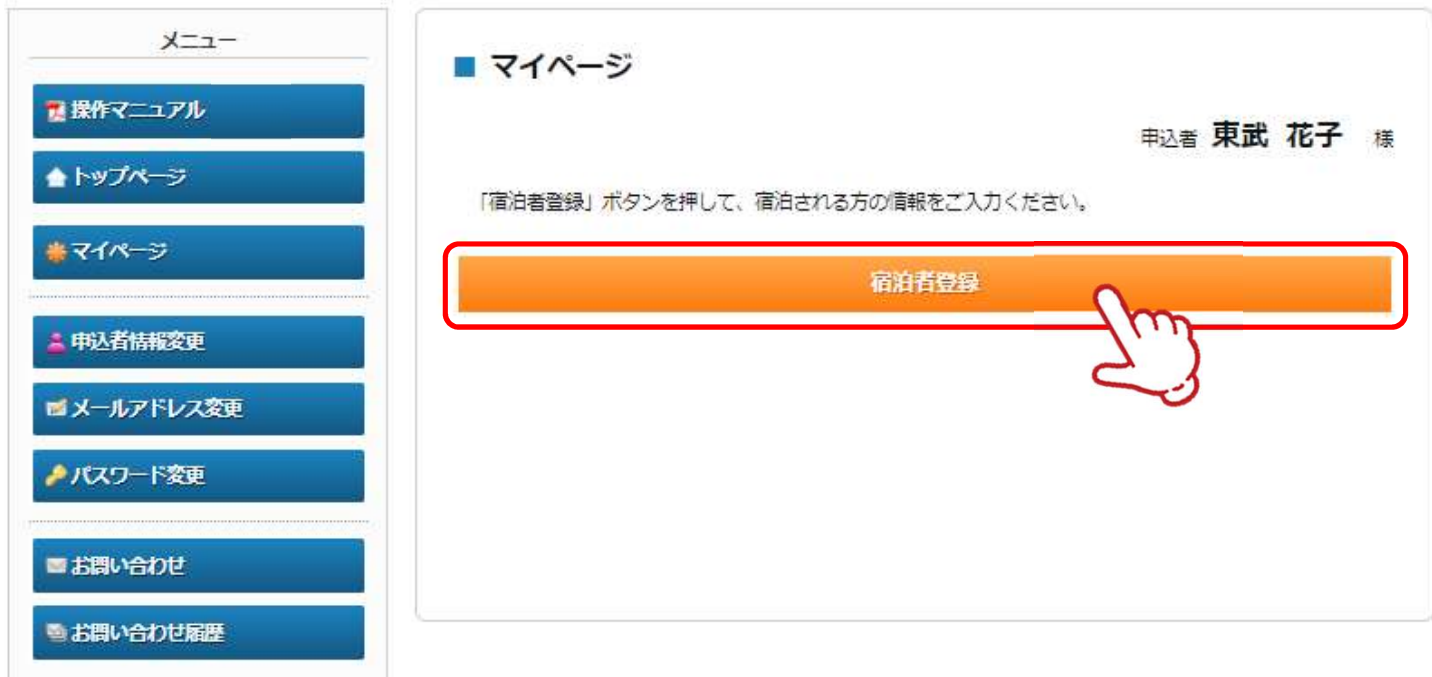

2

宿泊者の情報を入力し、〔確認画面へ〕ボタンをクリックしてください。<br>※ 申込者と宿泊者が同じ場合には、★の〔申込者情報コピー〕ボタンをクリックすると、申 込者の情報が自動で表示されます。

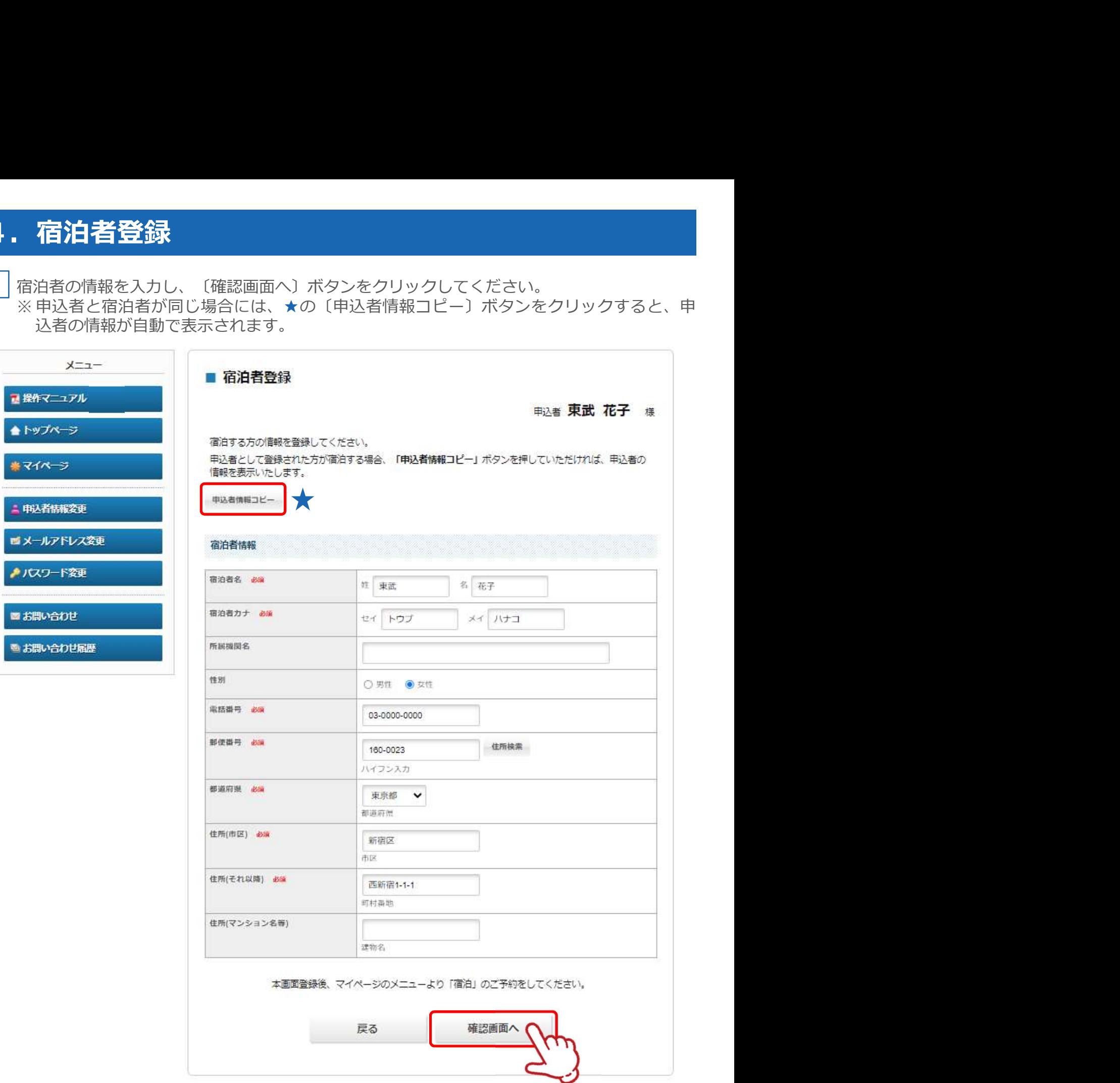

3 確認画面が表示されるので、入力内容を確認し〔登録〕ボタンをクリックしてください。

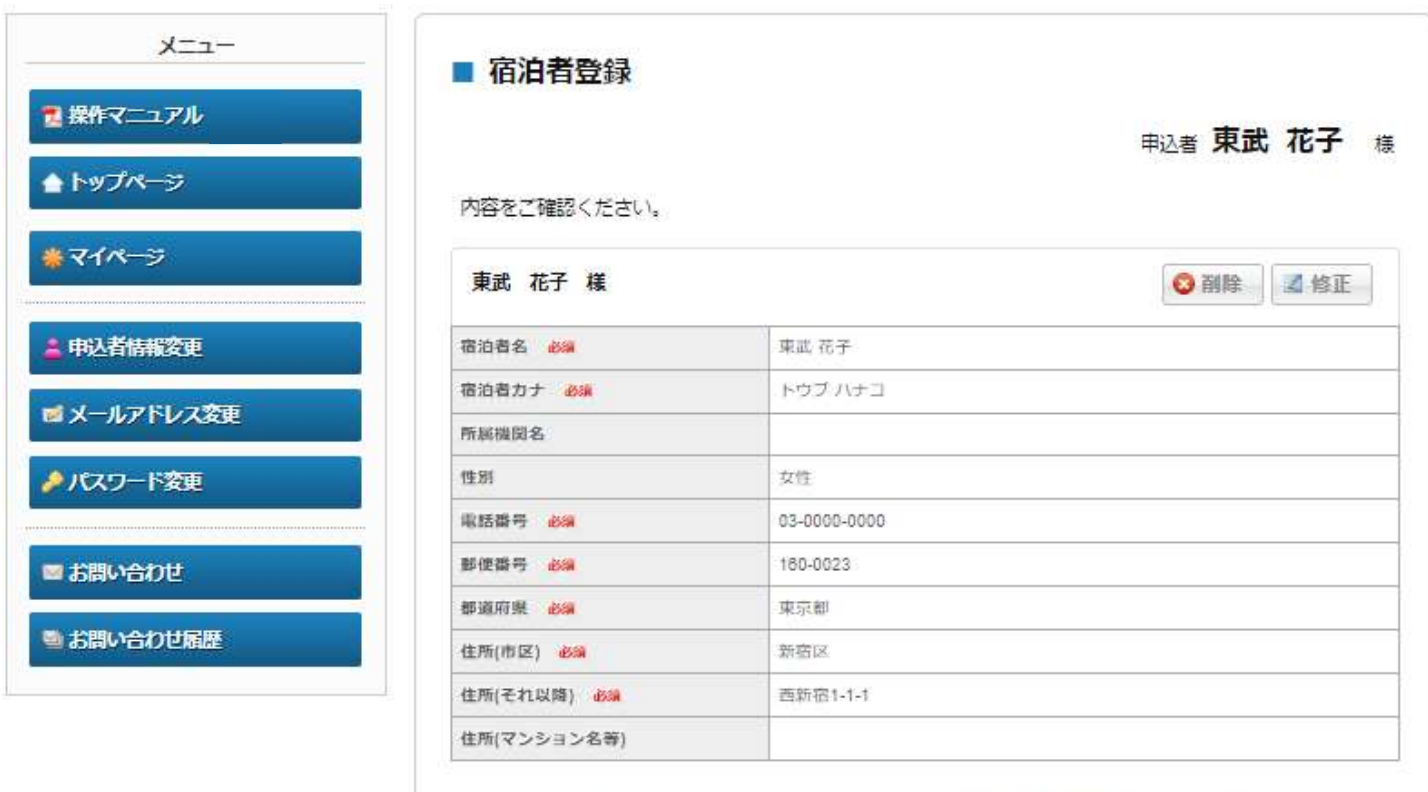

本画面登録後、マイページのメニューより「宿泊」のご予約をしてください。

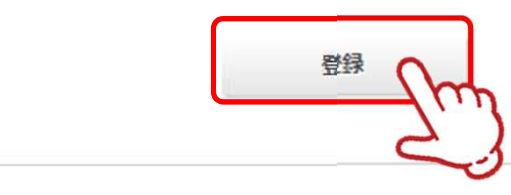

登録完了後に、入力いただいたメールアドレスに「宿泊者登録完了のお知らせ」が送信されま 4 すのでご確認ください。

東武 花子 様 宿泊者の登録が完了しました。 登録内容をご確認ください。 ご登録内容 ================================================== (宿泊者)1 東武 花子 様 ================================================== 宿泊者名 : 東武 花子 宿泊者カナ : トウブ ハナコ **宿泊右登録**<br>- 1997年11月1日<br>第2007年12月1日に、入力いただいたメールアドレスに「宿泊者登録完了のま<br>すのでご確認ください。<br><sub>電話者の登録が完了しました。<br>宿泊者の登録が落てはした。<br>- 1998年を確認ください。<br>- 1998年10月1日には、<br>- 1998年10月1日には、<br>- 1998年11月1日には、1997年10月1日には10月1日に10月1日に10月1日に10月1日に10月1日に10月1日に10月1日に1</sub> 性別 : 女 電話番号 : 03-0000-0000 郵便番号 : 160-0023<br>都道府県 : 東京都 都道府県 : 東京都 住所(市区) : 新宿区 住所(それ以降) : 西新宿1-1-1 住所(マンション名等) : このメールに心当たりのない場合はお手数ですが、 下記までメールにてご連絡ください。 □・─────────────────────────────────・□ 東武トップツアーズ(株)官公庁事業部 大会・MICE営業部 第22回日本音楽療法学会学術大会 宿泊サポートデスク 担当:福井・岩浪・蛭田 所在地:〒160-0023 東京都新宿区西新宿7-5-25 西新宿プライムスクエア16階 TEL:03-5348-3780 FAX:03-5348-3799 E-mail: jmta22@tobutoptours.co.jp<br>受付時間:平日10:00~18:00(土日祝日 休業) <sup>香号: 03-0000-0000<br>商量: 東京都<br>都長: 東京都<br>(不以降, 市面画新宿1-1-1<br>(マンション名等): カースのようなので、<br>マンション名等): メールにてご連絡ください。<br>まている当たりのない場合はお手数ですが、<br>まてくらいというのは、また、MECE営業部<br>エンジェックのようなのは、また、MECE営業部<br>アールには当たりのは、また、MECE営業部の<br>アールには、また、19:00-023<br>おように、また、全国のサー</sup> □・─────────────────────────────────・□

メールが届きましたら、一人目の「宿泊者登録」完了です。 宿泊者が複数人の場合には、「マイページ」メニューの 〔宿泊者登録〕ボタンから宿泊者を登録してください。 宿泊者の登録が終わりましたら、 引き続き「5.宿泊」 (P12) に進んでください。

参加者登録が完了すると、マイページに移動します。 1メニューの〔宿泊予約〕ボタンをクリックしてください。

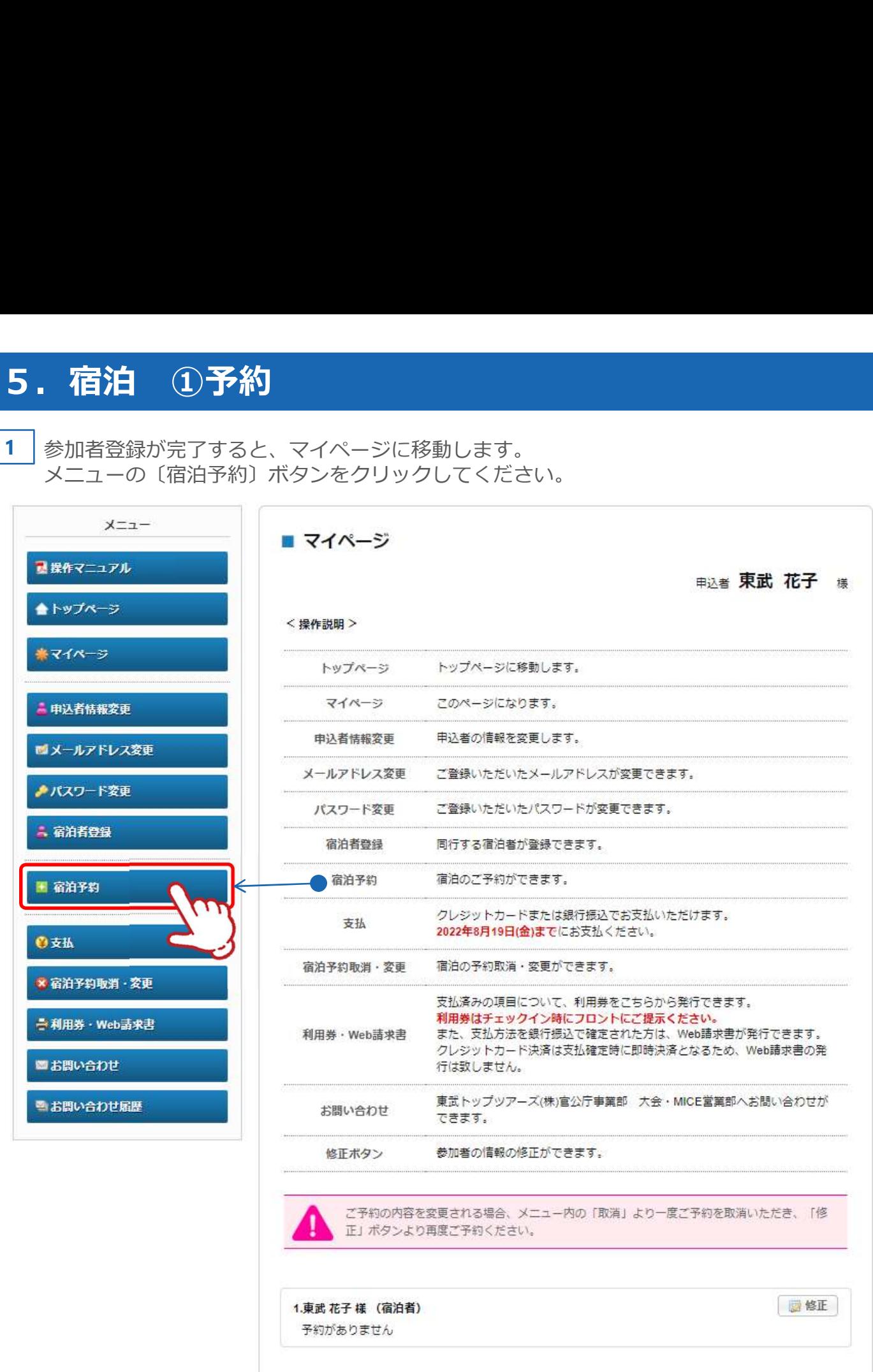

<mark>5. 宿泊 ①予約</mark><br>20でご希望の施設名などを選択し、20の〔検索〕ボタンをクリックしてください。<br>宿泊先一覧 (3) が検索内容で絞りこまれるので、利用人数を入力し、400〔申込<br>クリックしてください。<br>※例は、9/15〜16の2泊を1名で予約する場合です。 2 | ❶でご希望の施設名などを選択し、❷の〔検索〕ボタンをクリックしてください。 宿泊先一覧(3)が検索内容で絞りこまれるので、利用人数を入力し、4の〔申込〕ボタンを クリックしてください。 ● 宿泊 (① 予約<br>●でご希望の施設名などを選択し、❷の〔検索〕ボタンをクリックしてください。<br>タリックしてください。<br>タリックしてください。<br>※ 例は、9/15〜16の2泊を1名で予約する場合です。<br>※ 宿泊施設を分けて予約する場合には、該当の宿泊施設と予約日の交差する枠にそれぞれの<br>宿泊人数を入力してください。複数人数をまとめて予約可能です。<br>物<del>3.187</del>8<br>や<sup>8.48</sup>87888888845.35888888888888

※ 例は、9/15~16の2泊を1名で予約する場合です。

宿泊人数を入力してください。複数人数をまとめて予約可能です。

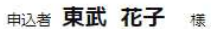

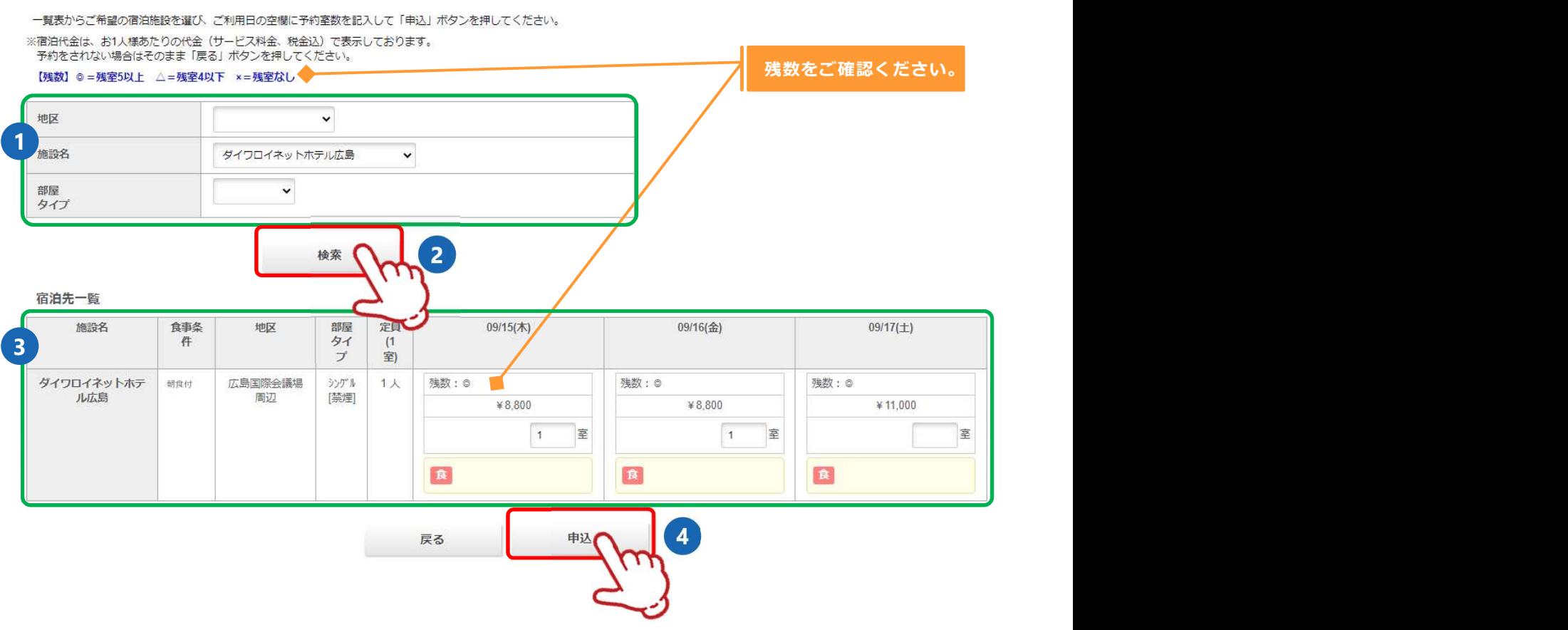

3 | ❶の内容を確認してください。 ろうしょう しゅうしゅうしょう しゅうしゅうしょう

内容を変更する場合は、❷の〔削除〕ボタンをクリックしてください。

5. 宿泊 ①予約<br>3 0の内容を確認してください。<br>内容を変更する場合は、0の〔削除〕ボタンをクリックしてください。<br>変更がない場合は、0の利用者と宿泊者タイプを選択し、0の〔利用者確定〕ボタ<br>クしてください。 変更がない場合は、3の利用者と宿泊者タイプを選択し、4の〔利用者確定〕ボタンをクリッ クしてください。

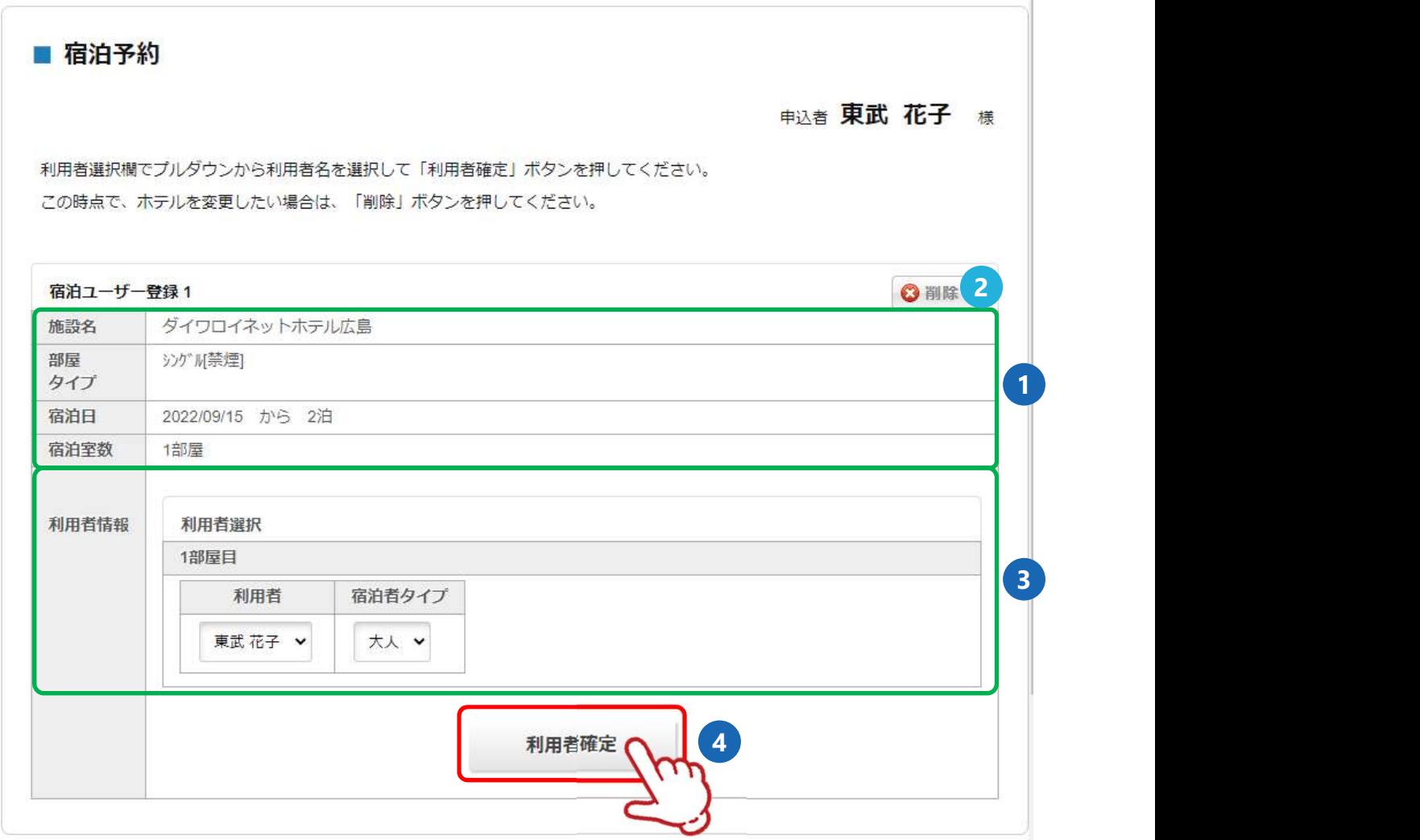

5. 宿泊 ①予約<br>4. ホテルなどを変更する場合は、9の〔削除〕ボタンをクリックしてください。<br>変更がない場合は、2の〔確定〕ボタンをクリックしてください。<br>■宿泊予約 4 │ホテルなどを変更する場合は、❶の〔削除〕ボタンをクリックしてください。 変更がない場合は、❷の〔確定〕ボタンをクリックしてください。

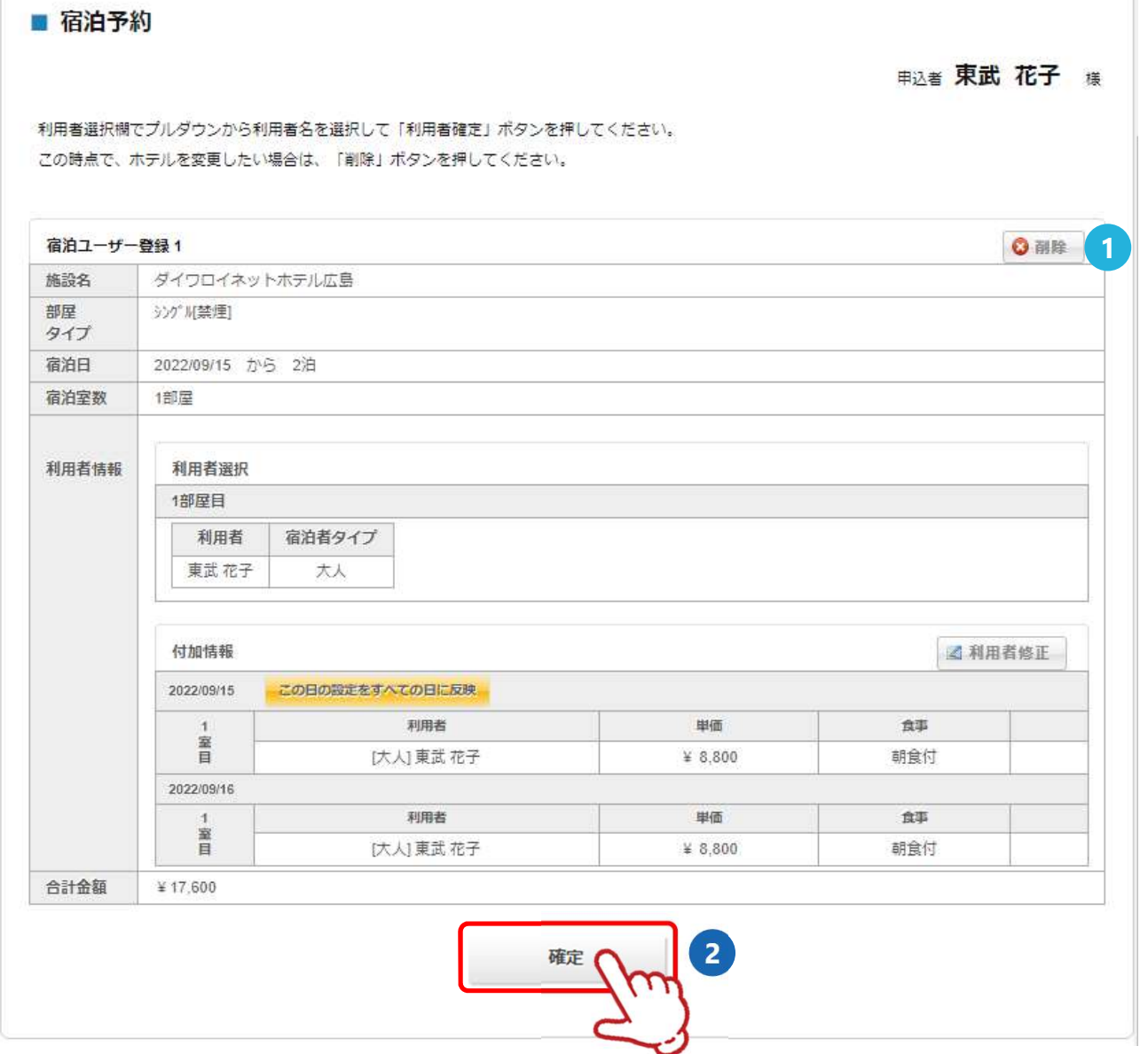

5 確認画面が表示されるので、入力内容を確認し〔予約確定〕ボタンをクリックしてください。

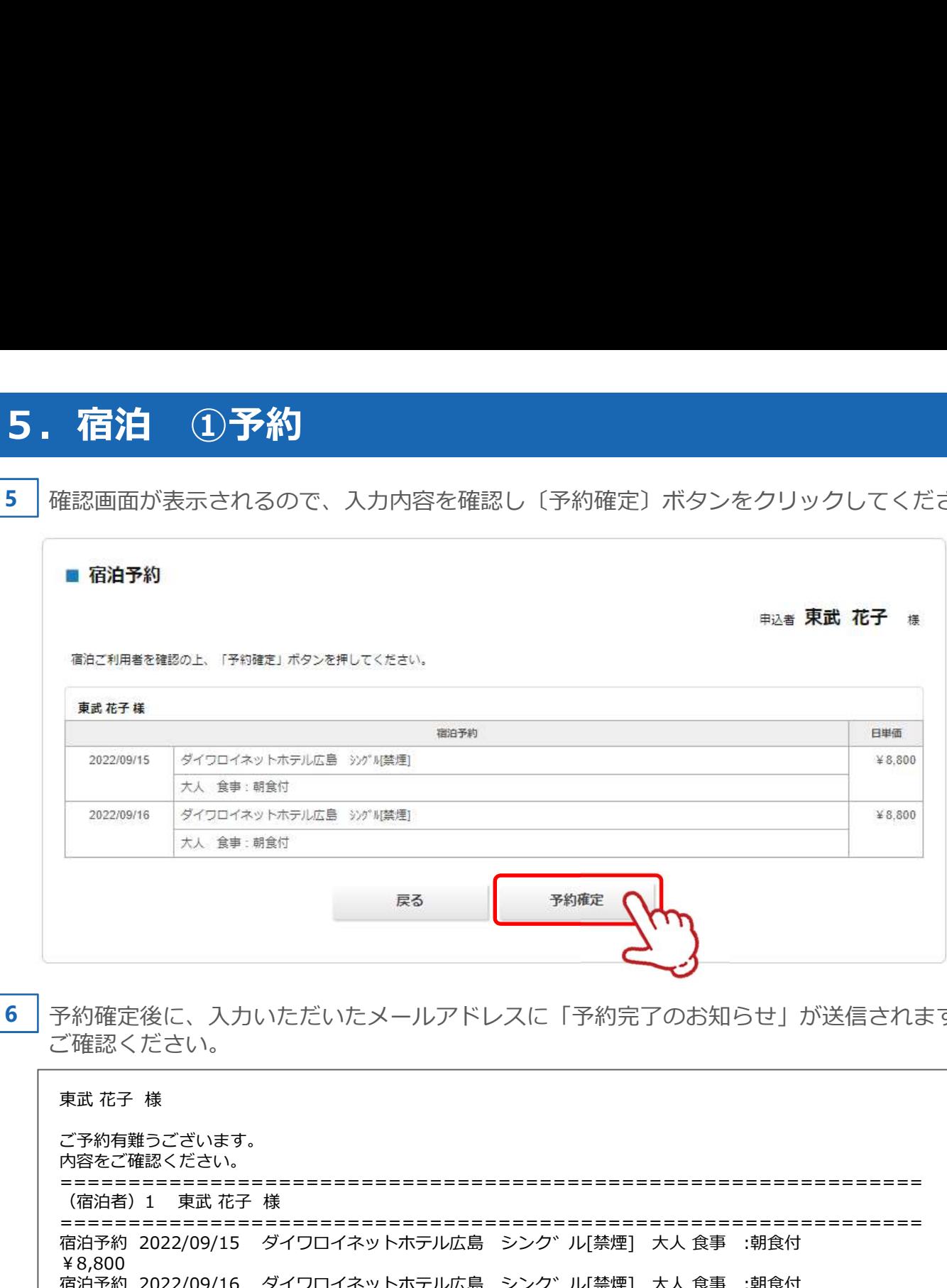

#### 予約確定後に、入力いただいたメールアドレスに「予約完了のお知らせ」が送信されますので 6 ご確認ください。

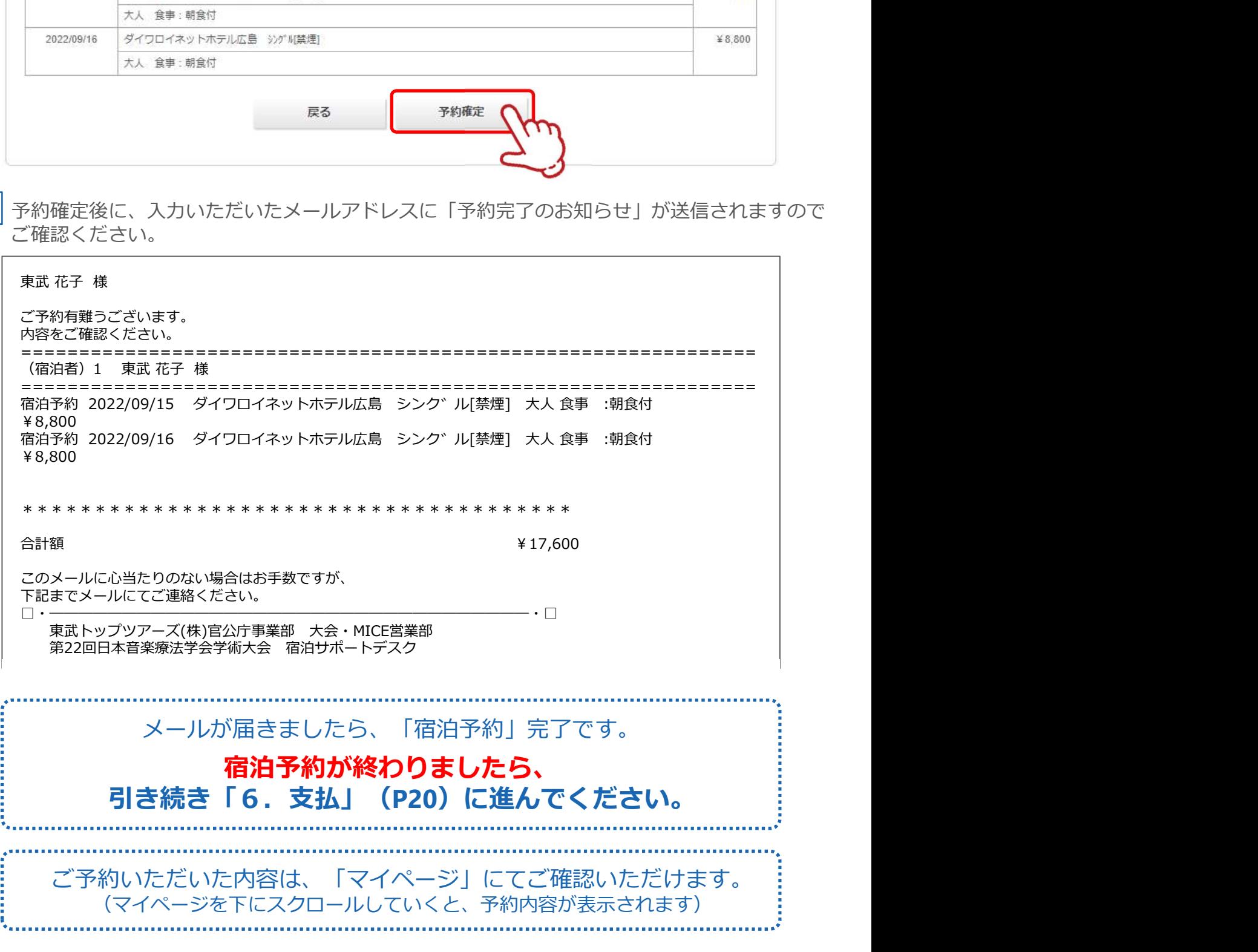

5. 宿泊 2取消・変更<br>1 メニューの〔宿泊予約取消・変更〕ボタンをクリックしてください。<br>※予約変更の場合は、宿泊予約を取消してから再予約をお願いします。<br>※宿泊予約の取消操作は、2022年8月12日(金)18:00まで可能です。<br>8/13(土)以降は、FAXもしくはE-mailにてご連絡ください。 メニューの〔宿泊予約取消・変更〕ボタンをクリックしてください。 ※予約変更の場合は、宿泊予約を取消してから再予約をお願いします。 ※宿泊予約の取消操作は、2022年8月12日(金)18:00まで可能です。 8/13 (土)以降は、FAXもしくはE-mailにてご連絡ください。 1

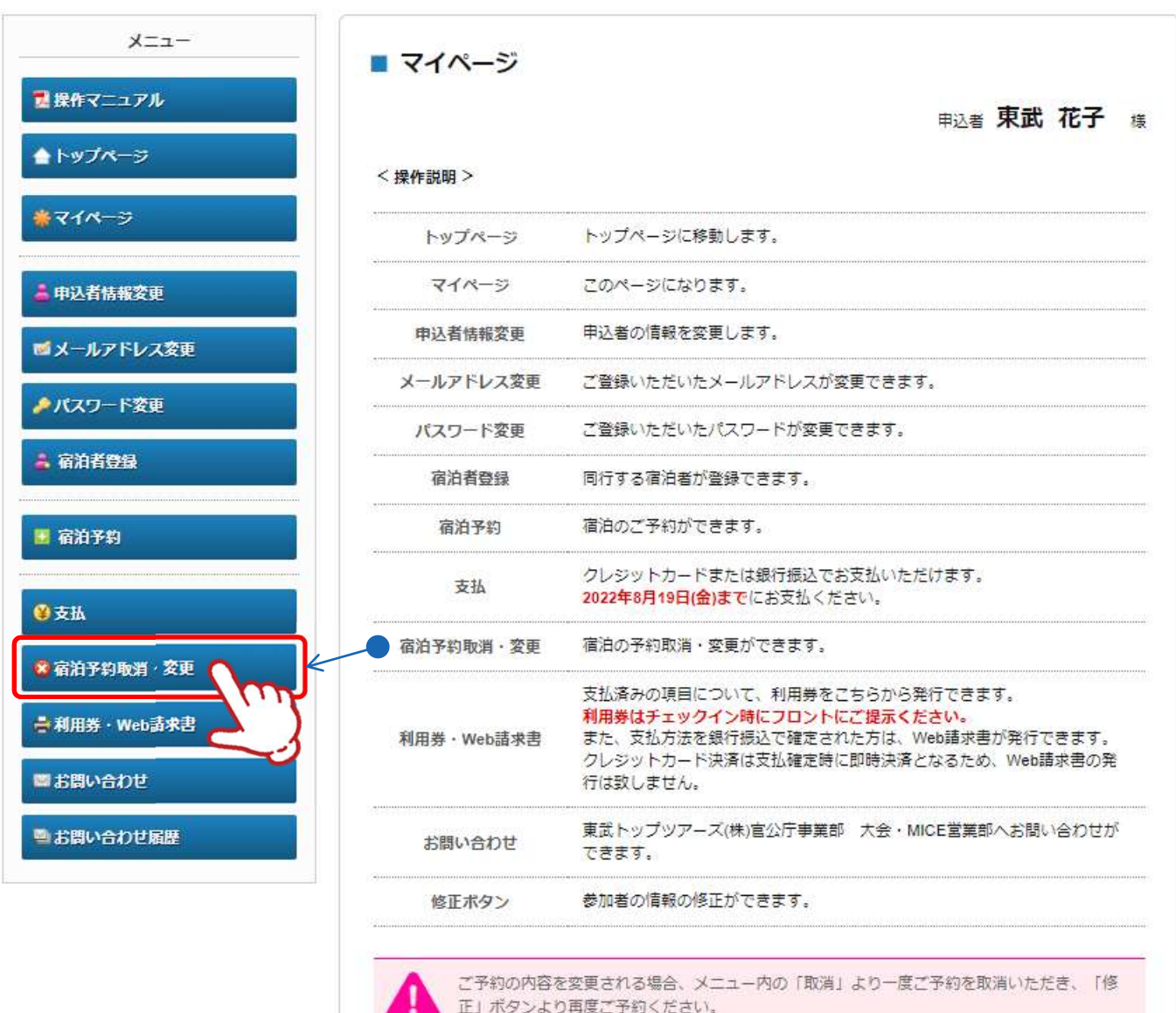

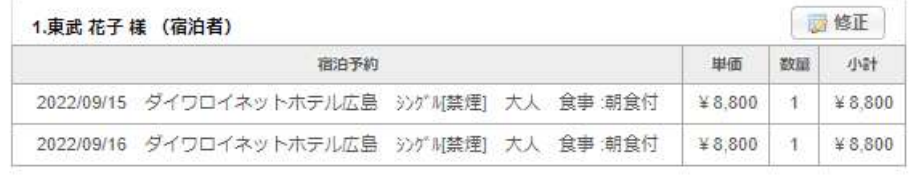

5. 宿泊 ②取消・変更<br>2 予約内容が表示されるので、9の取消す予約にチェックを入れて、9の〔次へ〕ボタンをク<br>リックしてください。<br>■宿泊予約取消・変更 2 │予約内容が表示されるので、❶の取消す予約にチェックを入れて、❷の〔次へ〕ボタンをク リックしてください。

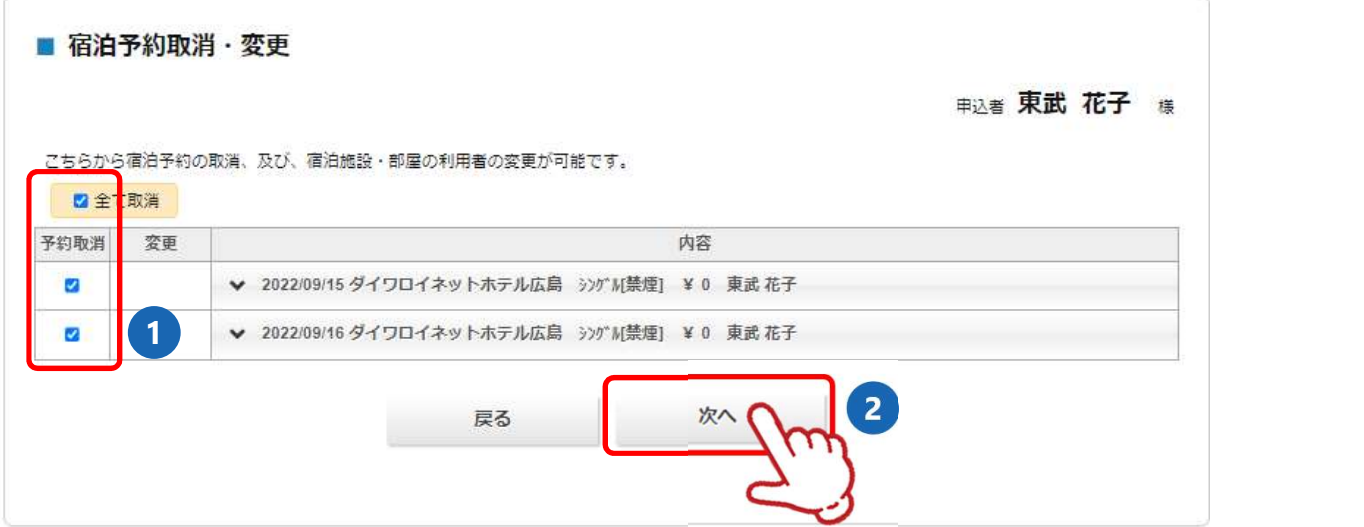

3 確認画面が表示されるので、取消内容を確認し〔確定〕ボタンをクリックしてください。

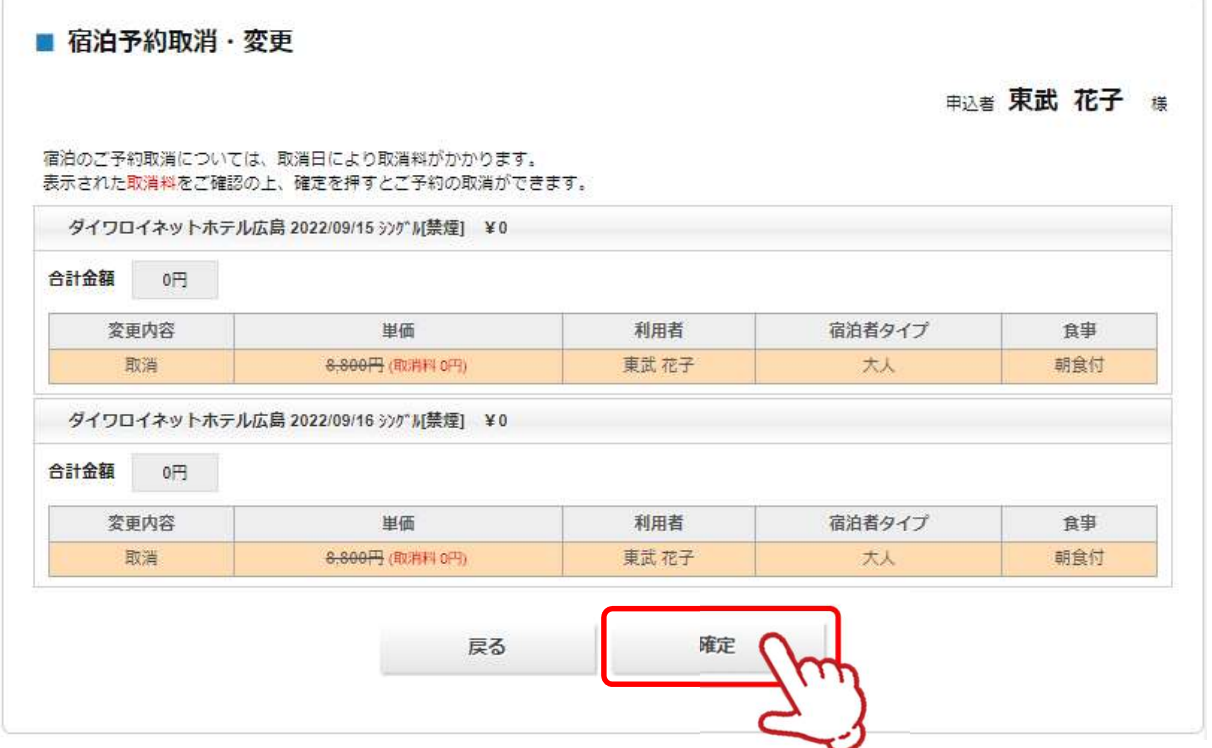

▲ マイページの宿泊者情報が変更されます。

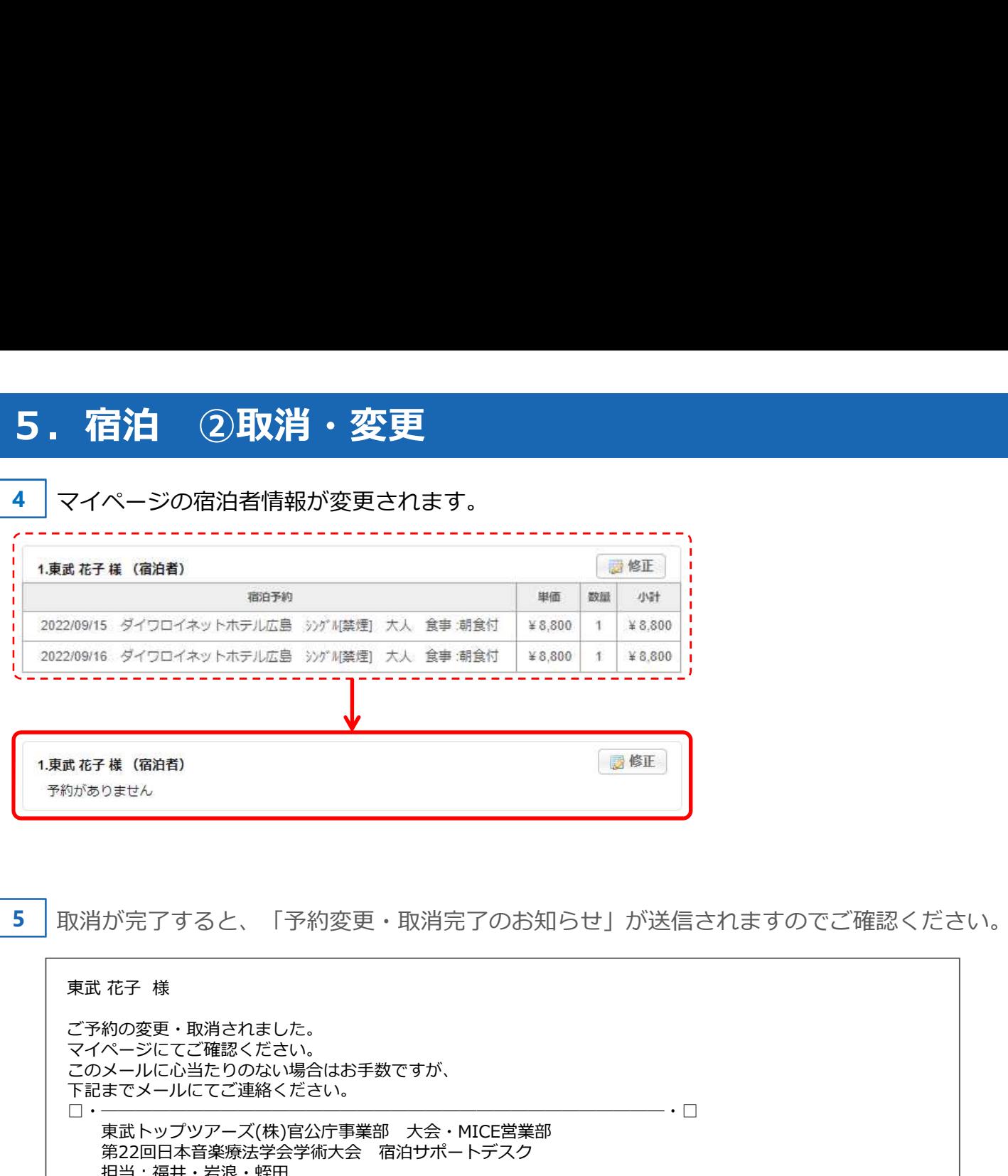

5 | 取消が完了すると、「予約変更・取消完了のお知らせ」が送信されますのでご確認ください。

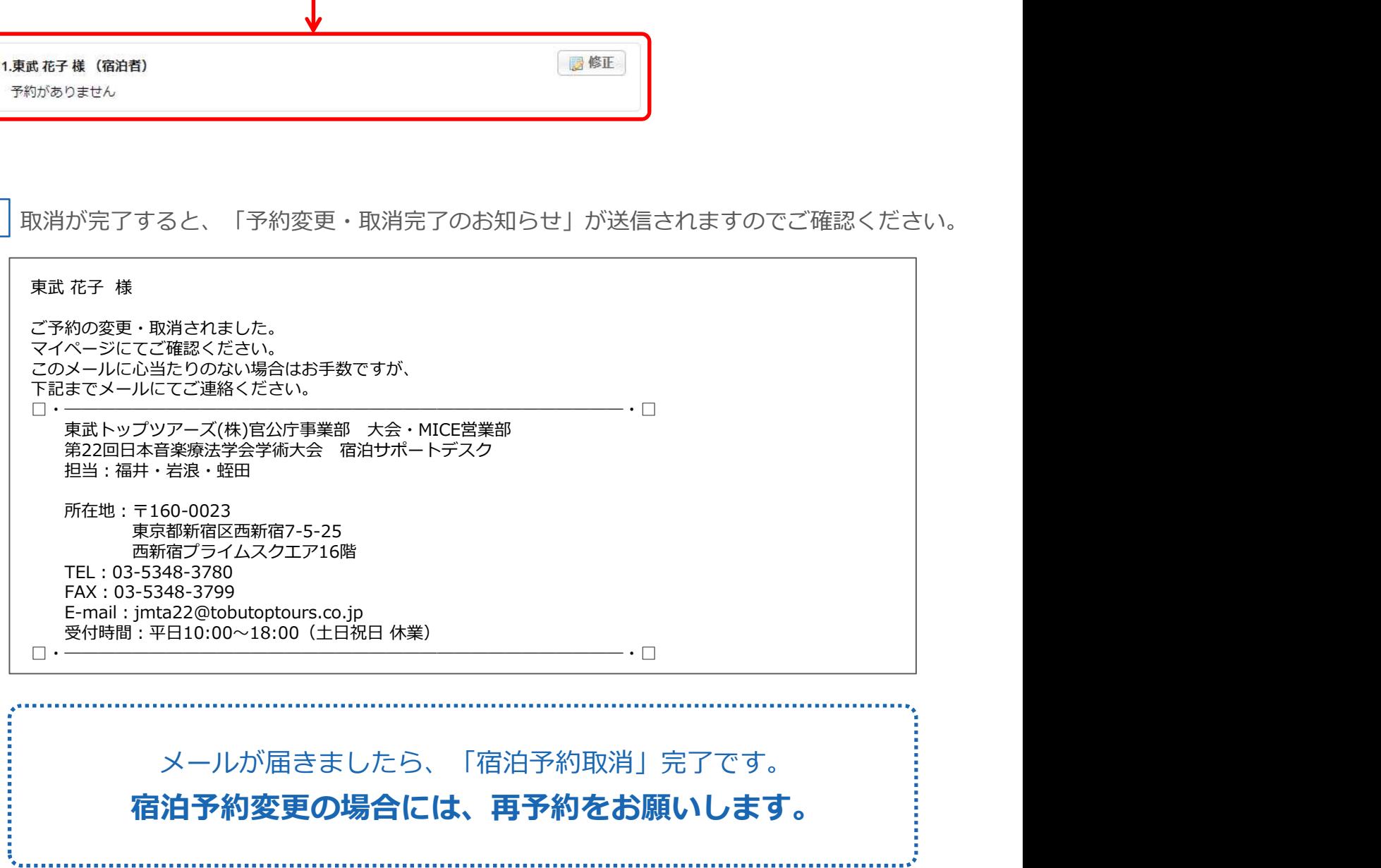

1 メニューの〔支払〕ボタンをクリックしてください。

Т

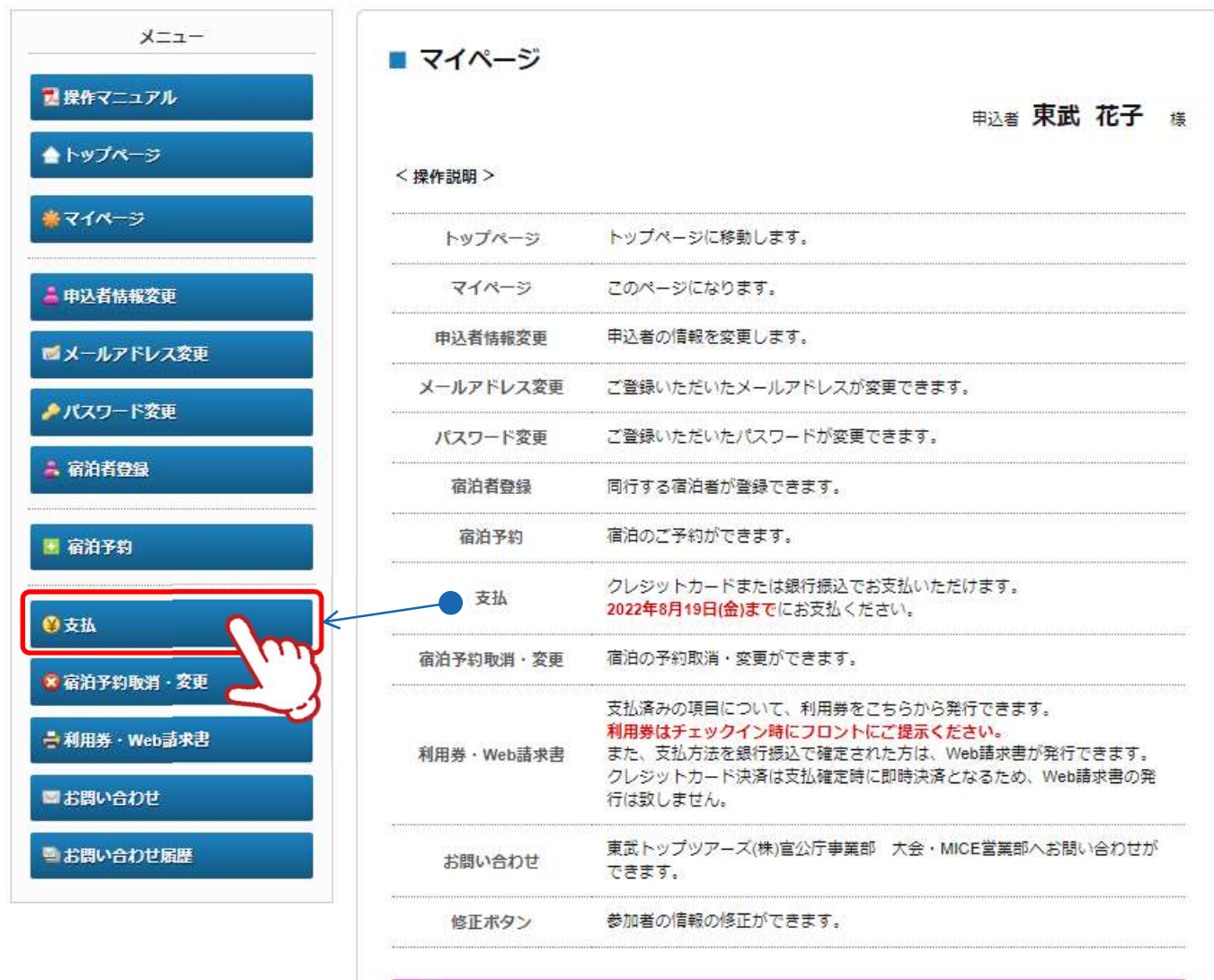

ご予約の内容を変更される場合、メニュー内の「取消」より一度ご予約を取消いただき、「修 正」ボタンより再度ご予約ください。

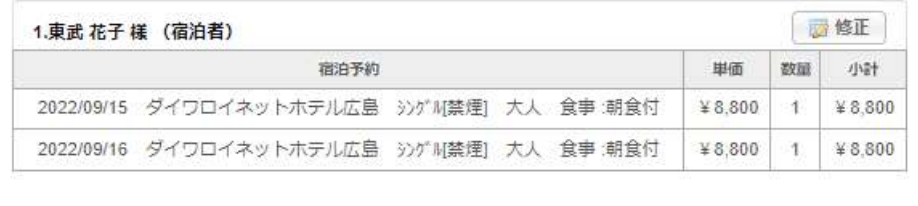

2 0のお支払いする項目にチェックを入れて、2の〔支払〕ボタンをクリックしてください。

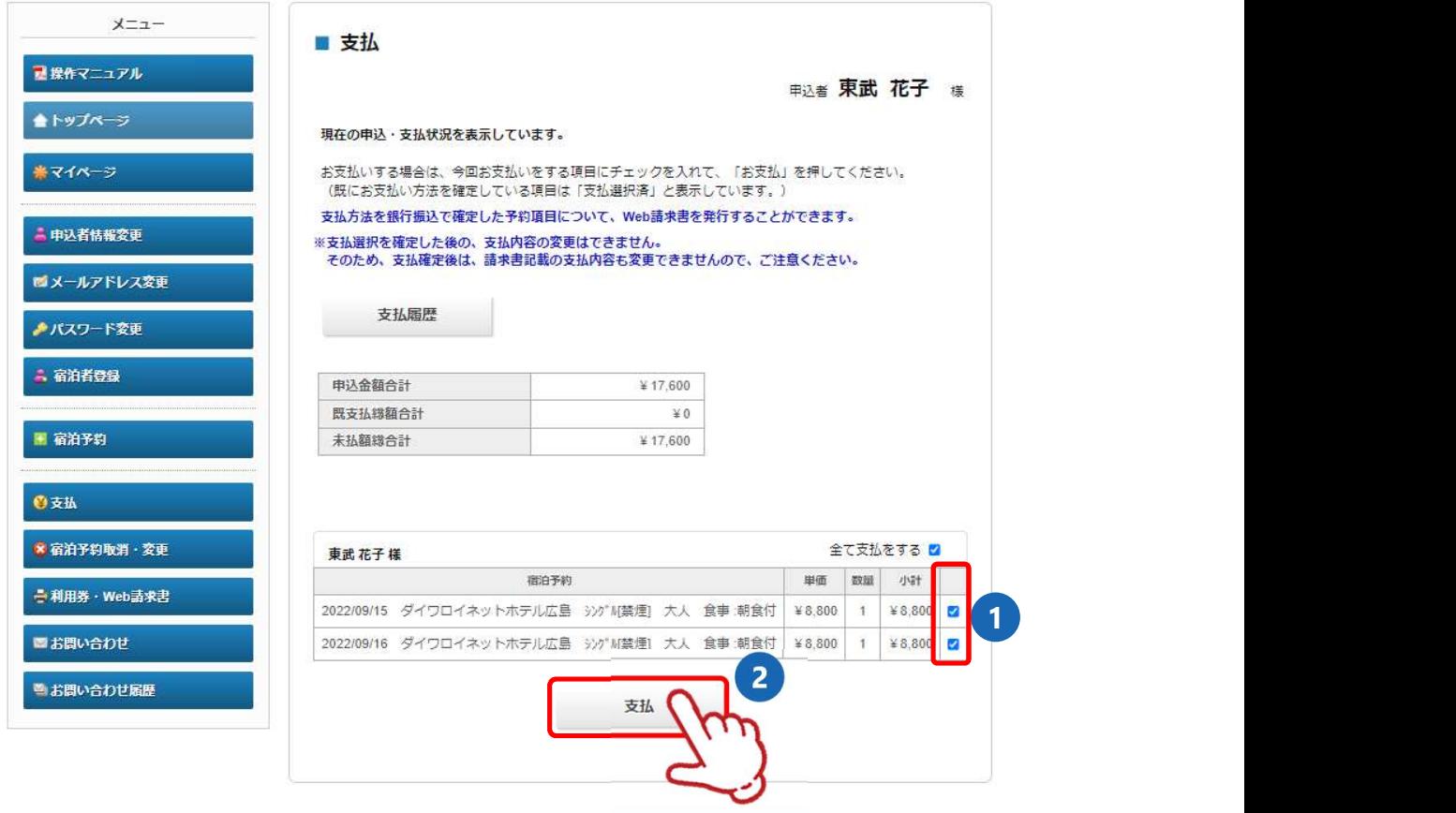

### 請求書を分けたい場合

❶ 1枚目の請求書に記載する項目にチェックを入れて請求書を発行してください。 2その後、2枚目の請求書に記載する項目にチェックを入れて請求書を発行してください。

※請求書の宛名はそれぞれ編集して作成いただけます。(P24~25参照) ※お支払いは請求書ごとに行ってください。

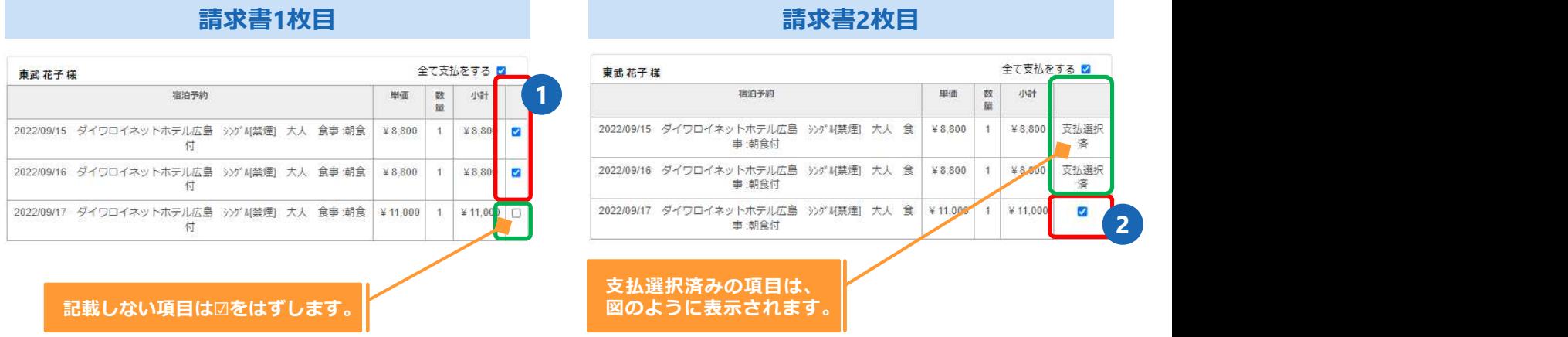

3 │ 支払方法選択画面に移動します。 いんしん しゅうしゅう しゅうしゅう しゅうしゅう しゅうしゅう しゅうしゅう 銀行振込またはクレジットカードが選択できます。

- 銀行振込 (P22~26参照) ※銀行振込で確定した予約項目について、WEB請求書を発行してください。
- クレジットカード (P27~29参照) ※クレジットカードは、支払確定時に即時決済となるため、WEB請求書の発行は致しません。

1 注意事項を確認し、〔銀行振込〕ボタンをクリックしてください。

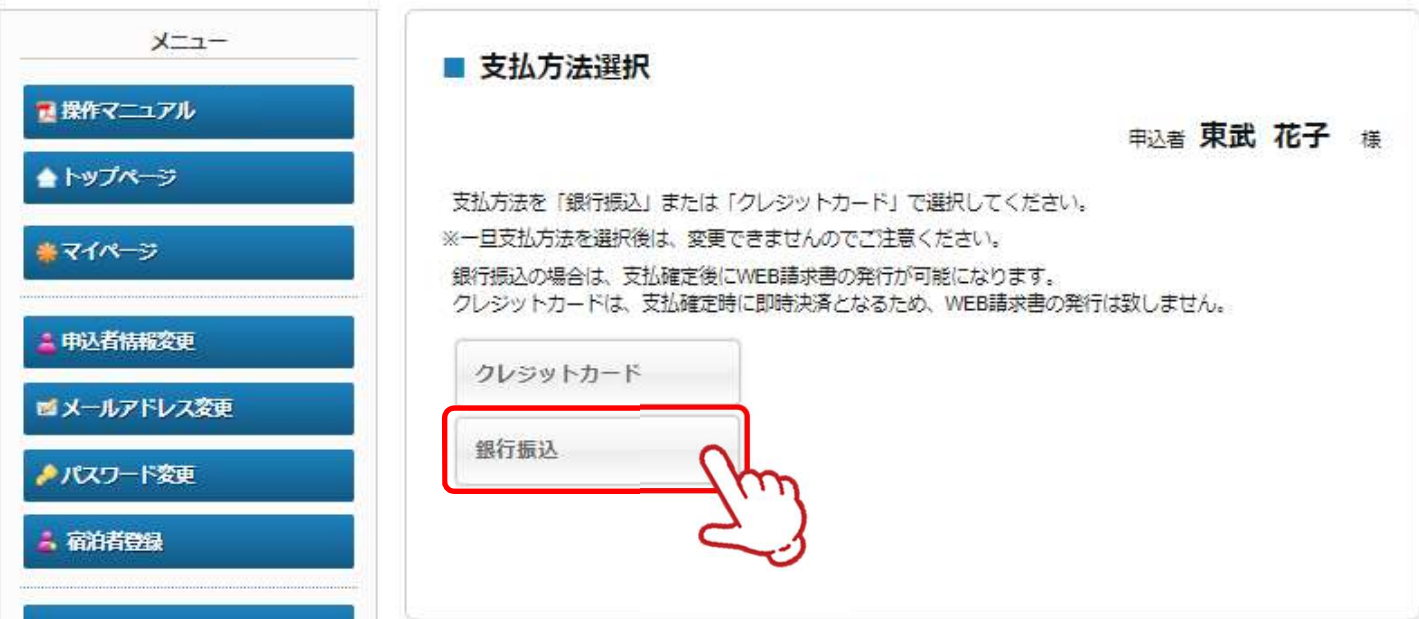

2 | 内容を確認し、〔支払〕ボタンをクリックしてください。

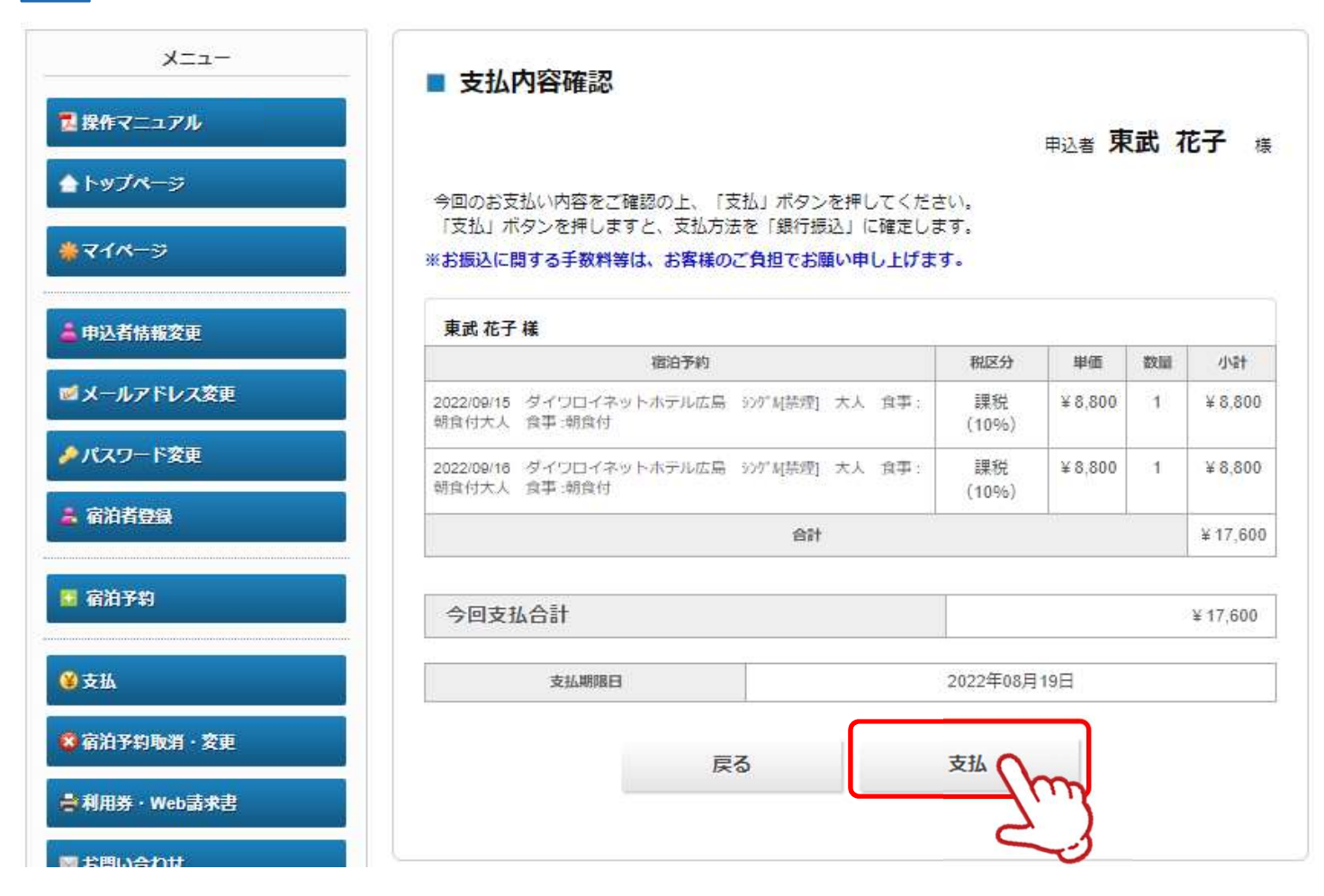

#### 3 | 銀行振込が確定されると、「支払い方法確定のお知らせ」が送信されますのでご確認ください。

**支払 ②銀行振込**<br>最行振込が確定されると、「支払い方法確定のお知らせ」が送信されま<br>東武花子 様<br><sub>東武花子様</sub><br><sub>本メールは請求書ではございません。ご確認の上、必ず請求書を出カしてください。<br>振込金額、振込口座は、出力いただく請求書をご確認ください。<br>振込金額、振込口座は、出力いただく請求書をご確認ください。<br>請求書ごとに振込口座番号が異なりまでにお手続きをお済ませください。<br><sub>請求書ごとに振込口座番号が異なりますので、他参加者と</sub></sub> 支払方法が選択されました。 本メールは請求書ではございません。ご確認の上、必ず請求書を出力してください。 振込金額、振込口座は、出力いただく請求書をご確認ください。 支払期限:2022年8月19日(金)までにお手続きをお済ませください。 **友士払う ②全銀全行手続込み**<br>振込が確定されると、「支払い方法確定のお知らせ」が送信されますのでご確認ください。<br>ボシが通知されました。<br><sup>カルが通知されません。ご確認の上、必ず締実者とはカレてください。<br>2歳、概約者ではございません。ご確認の上、必ず締実者とは、<br>この経験者にはこれません。<br>用意:2022年8月19日(金)までにお手続きをお演ませください。<br>再ごとに振込回座番号が異なりますので、低多加着との合質でのお脳込みはご遠慮</sup>

請求書ごとに振込口座番号が異なりますので、振込人名義は参加者名、法人名など任意で結構です。 尚、口座番号が参加者に紐づいていますので、他参加者との合算でのお振込みはご遠慮お願い申し上げます。

このメールに心当たりのない場合はお手数ですが、 下記までメールにてご連絡ください。

□・─────────────────────────────────・□ 第22回日本音楽療法学会学術大会 宿泊サポートデスク 担当:福井・岩浪・蛭田

所在地:〒160-0023 東京都新宿区西新宿7-5-25 西新宿プライムスクエア16階 TEL:03-5348-3780 FAX:03-5348-3799 E-mail: jmta22@tobutoptours.co.jp<br>受付時間:平日10:00~18:00(土日祝日 休業)

□・─────────────────────────────────・□

の次ル連代で(ました。<br>ールは病来書ではございません。ご確認の上、必ず時来書を出力してください。<br>全線、振込口座は、出力いただく請求書をで確認ください。<br>周期: 2022年8月19日(金)までにお手続きをお済ませください。<br>関照:2022年8月19日(金)まではお手続きをお済ませください。<br>はどとに振込口座番号が異なりますので、低込人名義は参加者と、法人名など任意で結構です。<br>はどこに振込口座番号が異なりますので、低参加者との合算での 銀行振込の場合、請求書の出力が必要です。

4 │ ❶の〔請求書〕ボタンをクリックしてください。 しんしゃく しゅうしゅう しゅうしゅう しゅうしゅう

- ※ 2の〔印刷する〕ボタンで印刷できるのは、振込先などの情報のみとなります。
- ※ 別画面から請求書を発行する場合には、 3の〔利用券・Web請求書〕ボタンからお願いし ます。 しゅうしゅう しゅうしゅう しゅうしゅう しゅうしょく

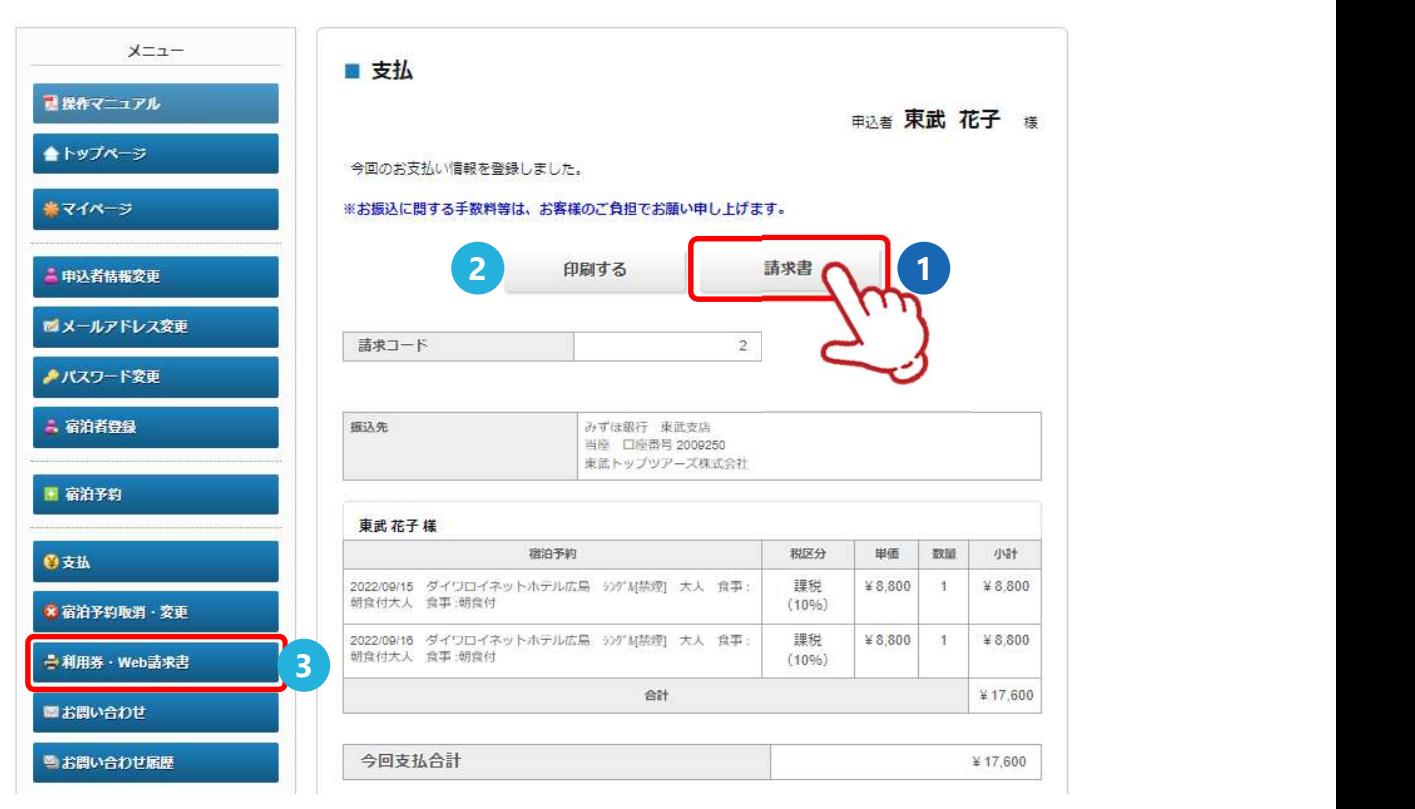

❶の枠内に請求書に記載する情報を入力してください。(枠内の情報は変更可能) 5 **2**の〔確認〕ボタンをクリックしてください。

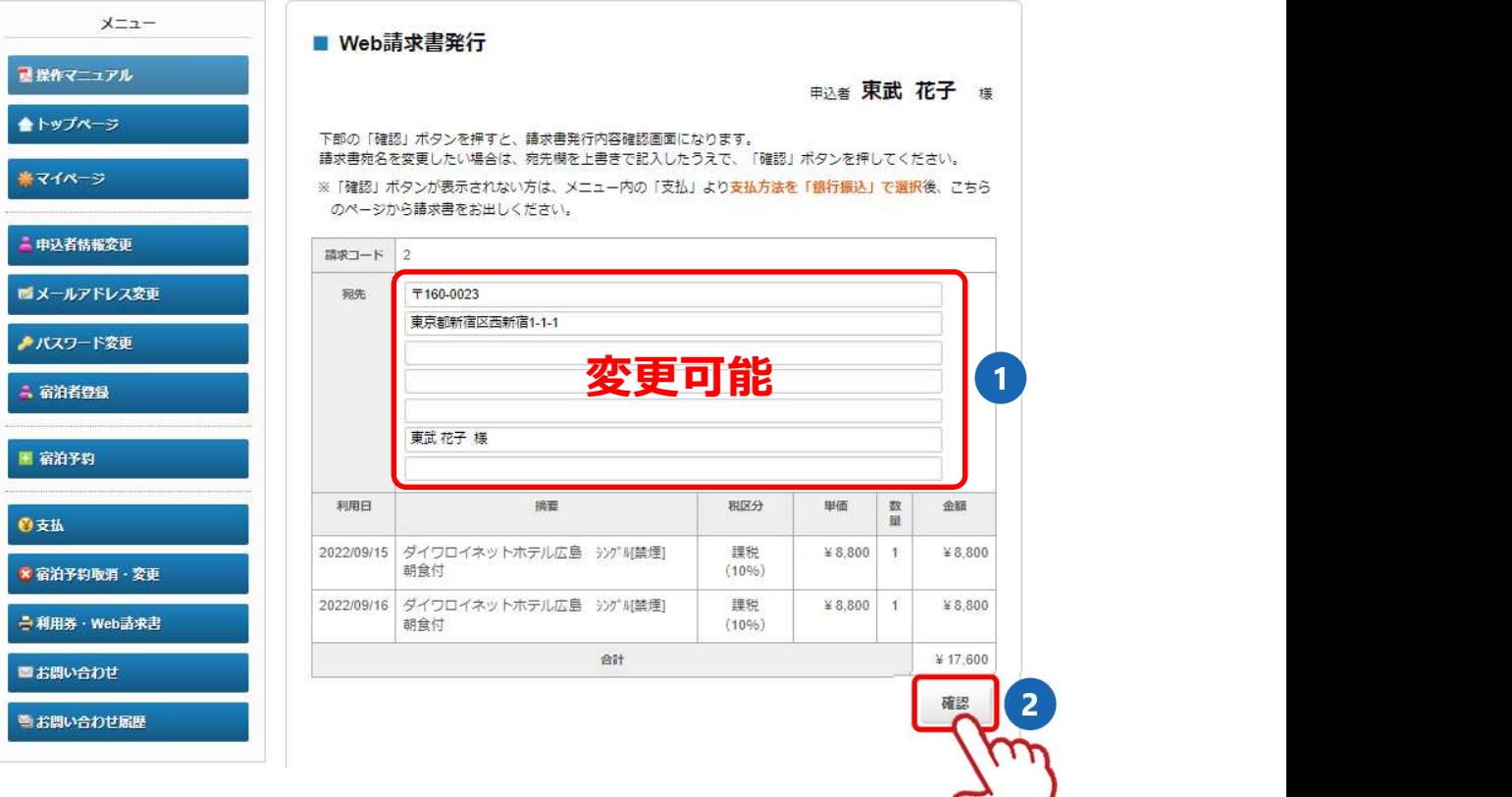

#### 6 | 内容を確認し、〔請求書発行〕ボタンをクリックしてください。

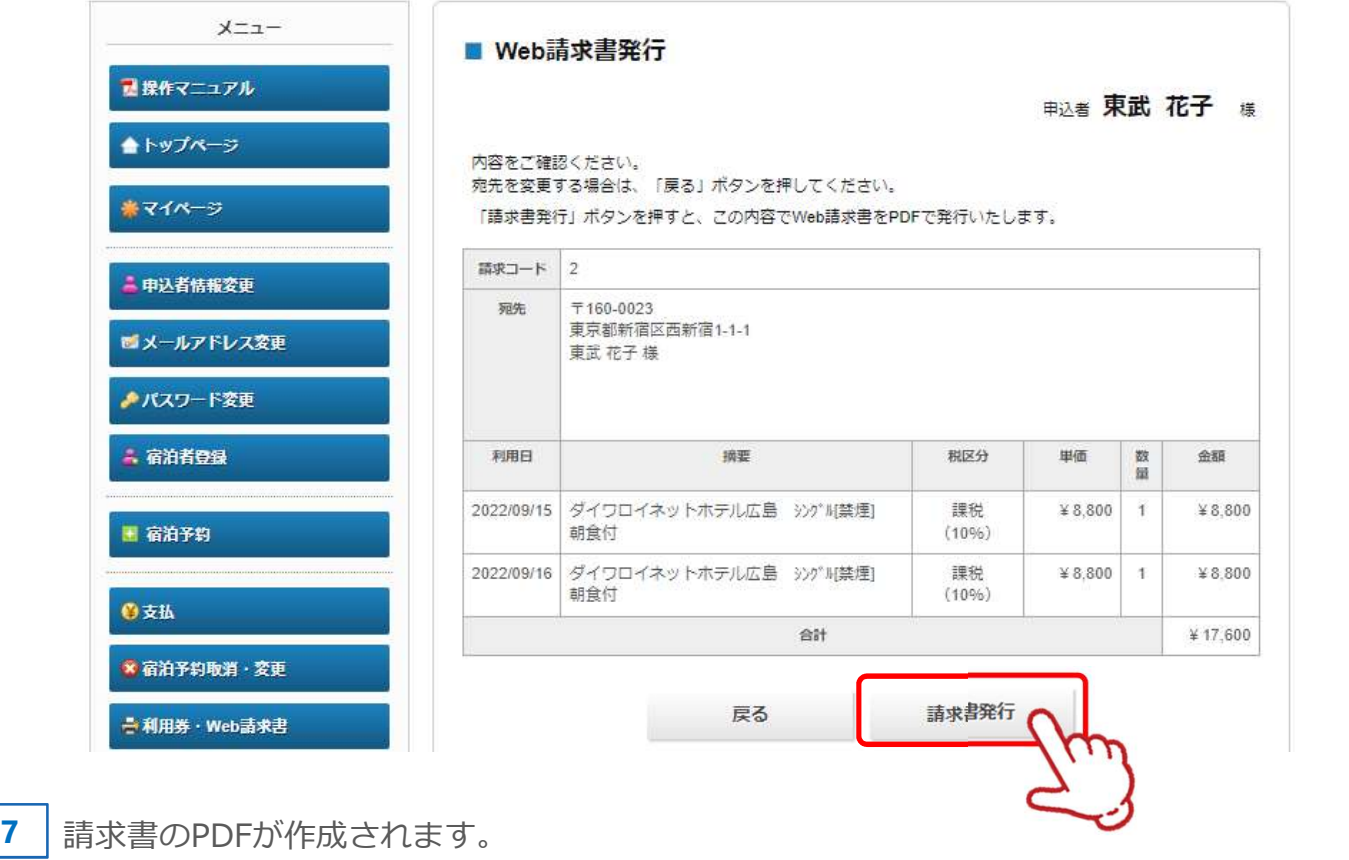

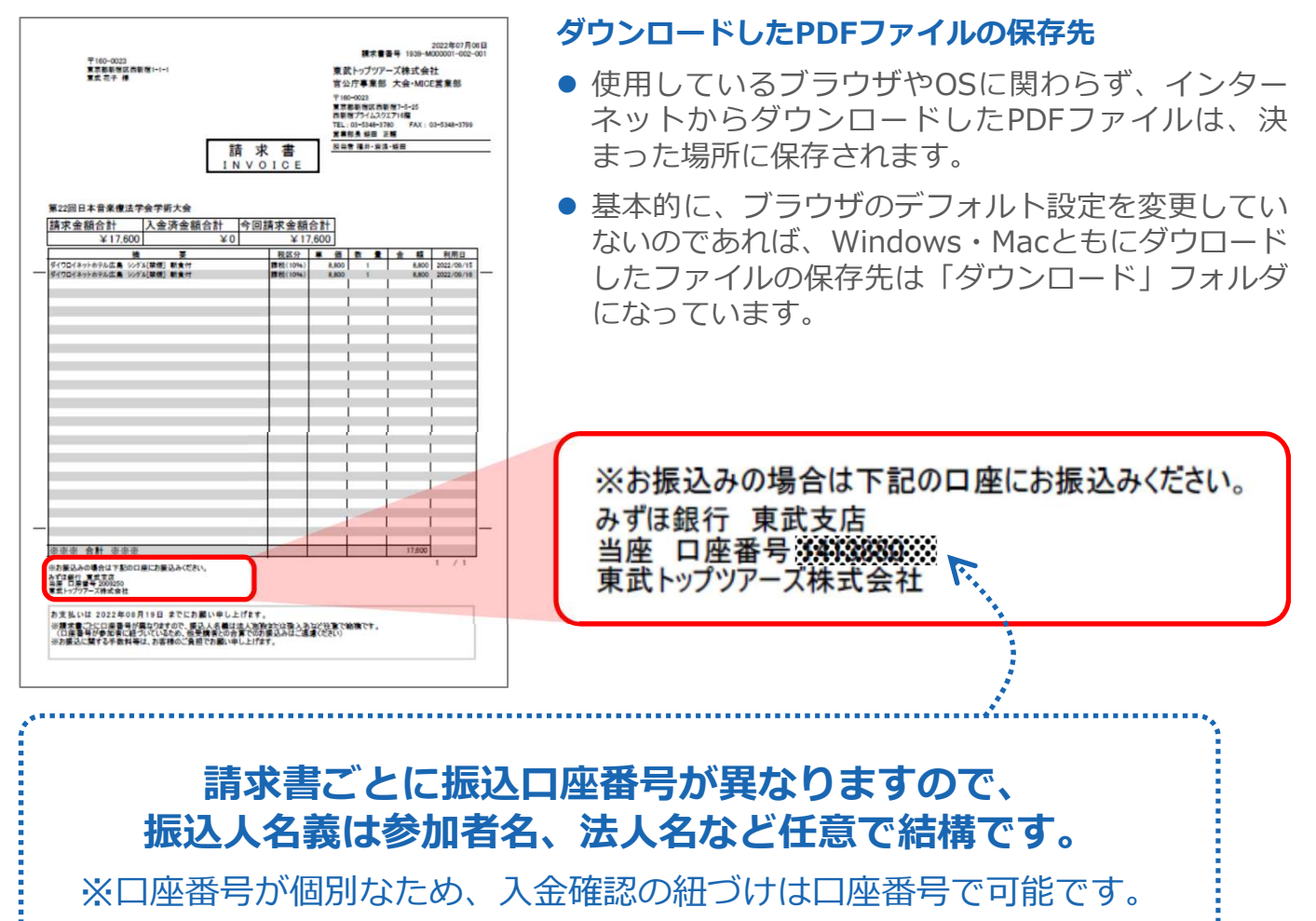

入金の確認が完了すると、「振込入金確認完了のお知らせ」が送信されますのでご確認くださ 8 い。

※ 銀行振込の場合、入金確認に2営業日いただいております。

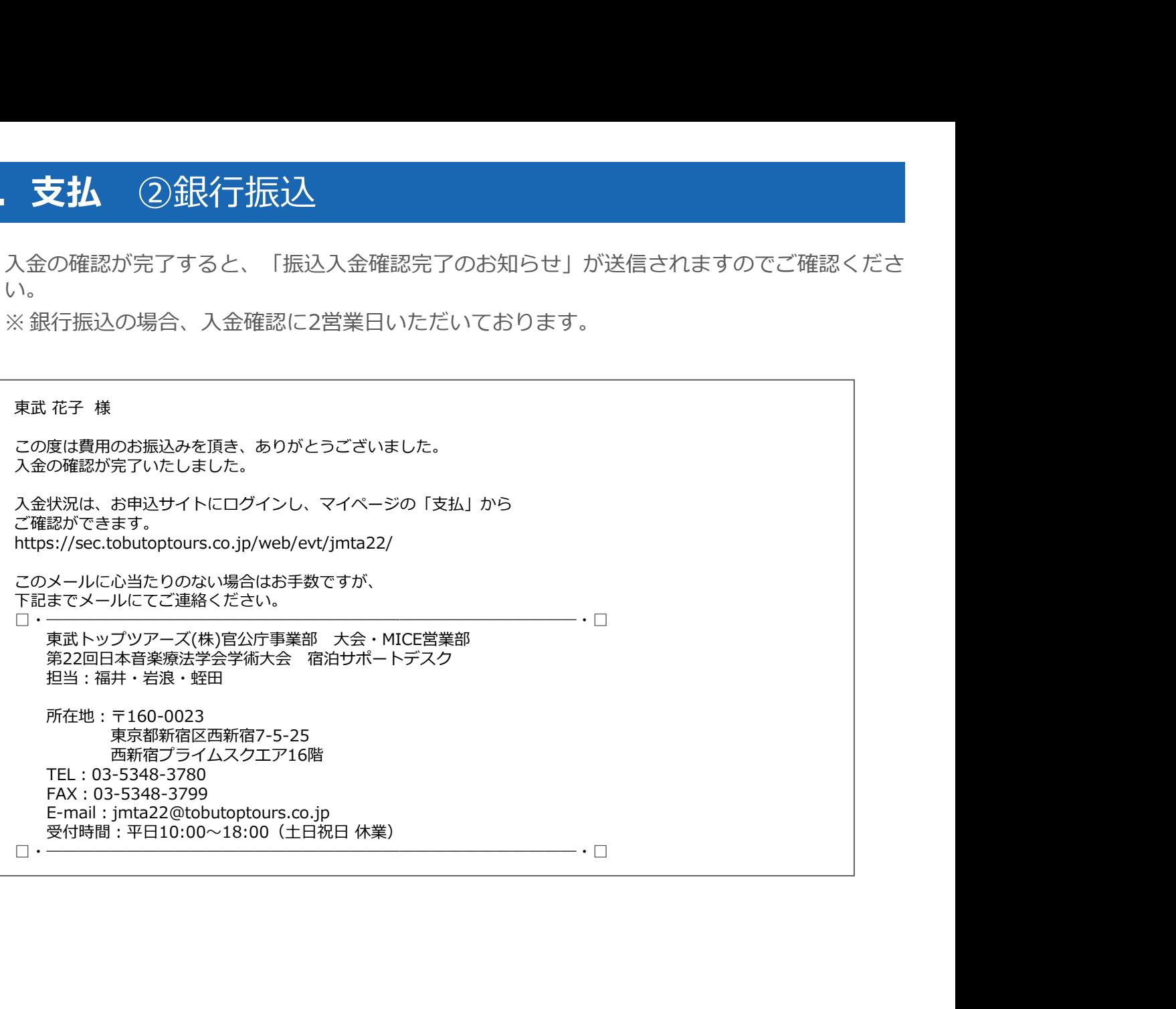

## 6.支払 ③クレジットカード払い

#### 1 注意事項を確認し、〔クレジットカード〕ボタンをクリックしてください。

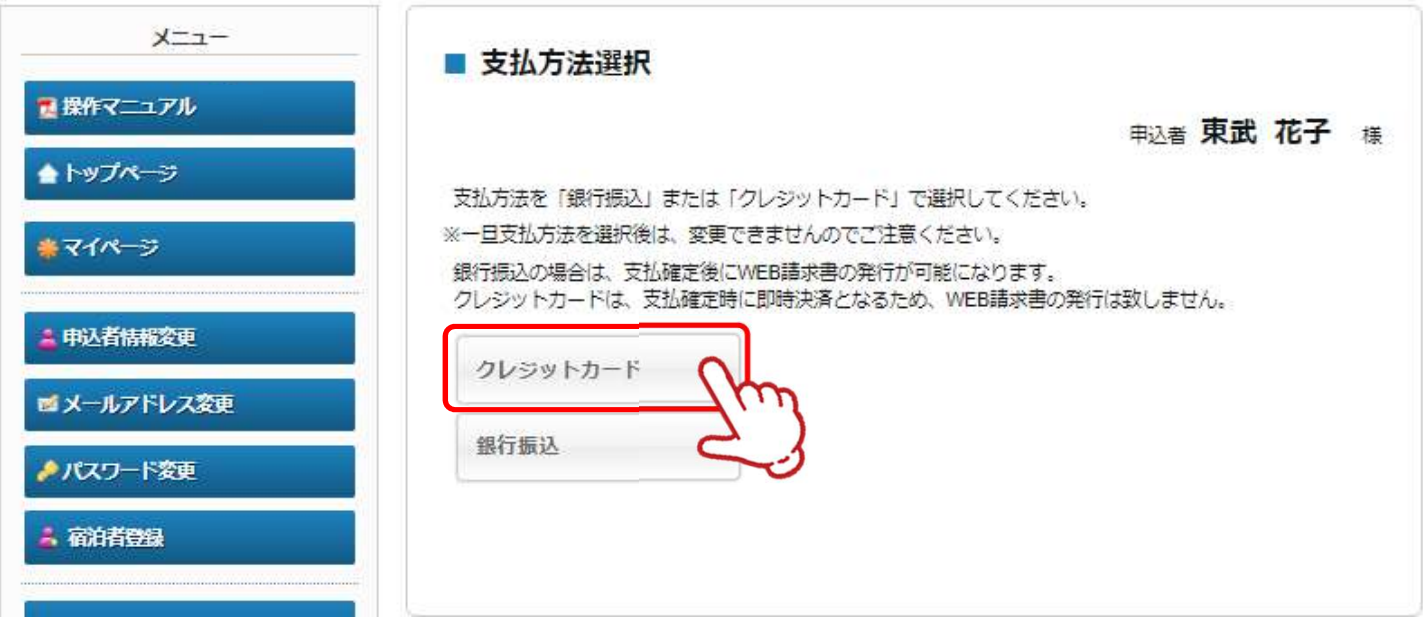

2 | 内容を確認し、〔次へ〕ボタンをクリックしてください。

k

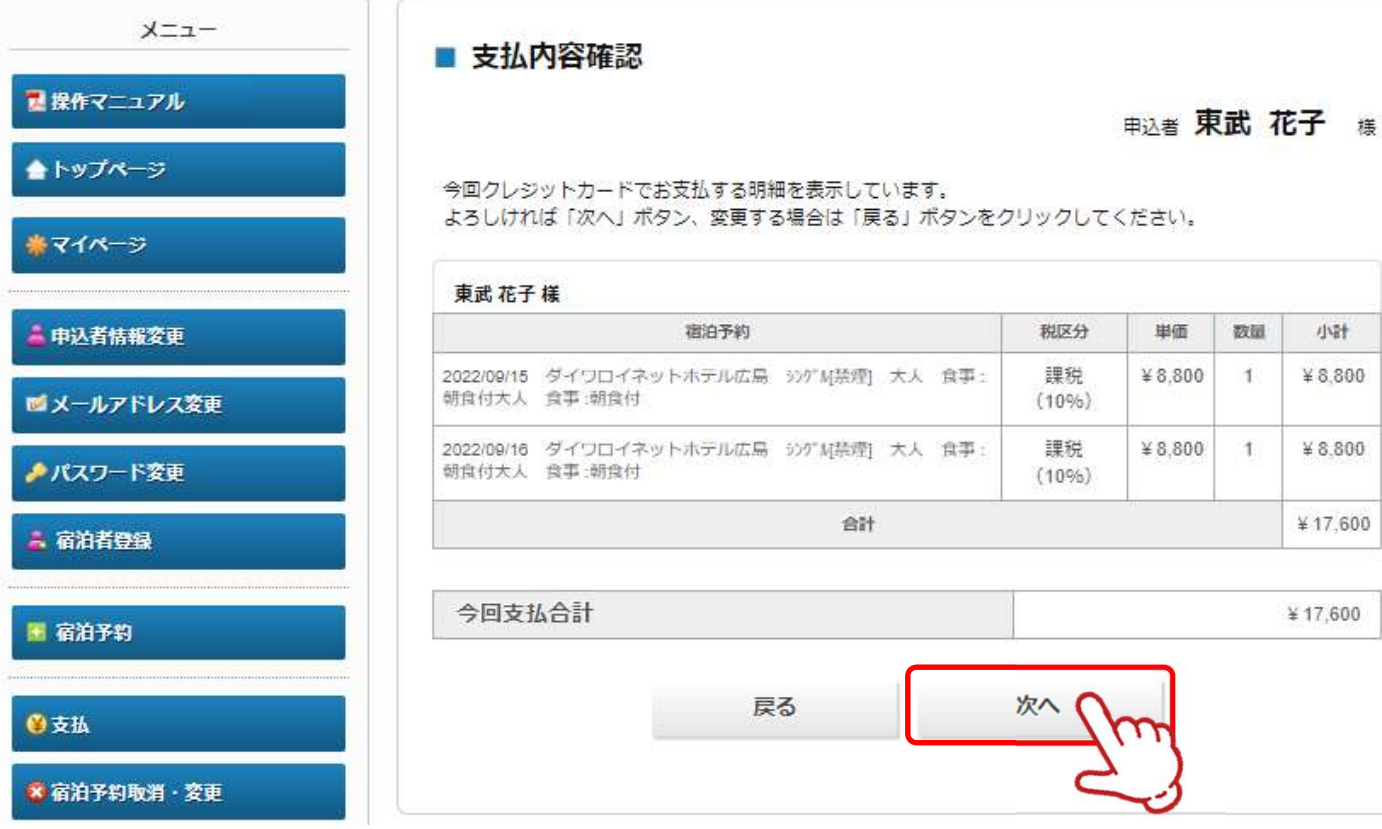

樣

# 6.支払 ③クレジットカード払い

3 クレジット規約を確認し、〔次へ〕ボタンをクリックしてください。

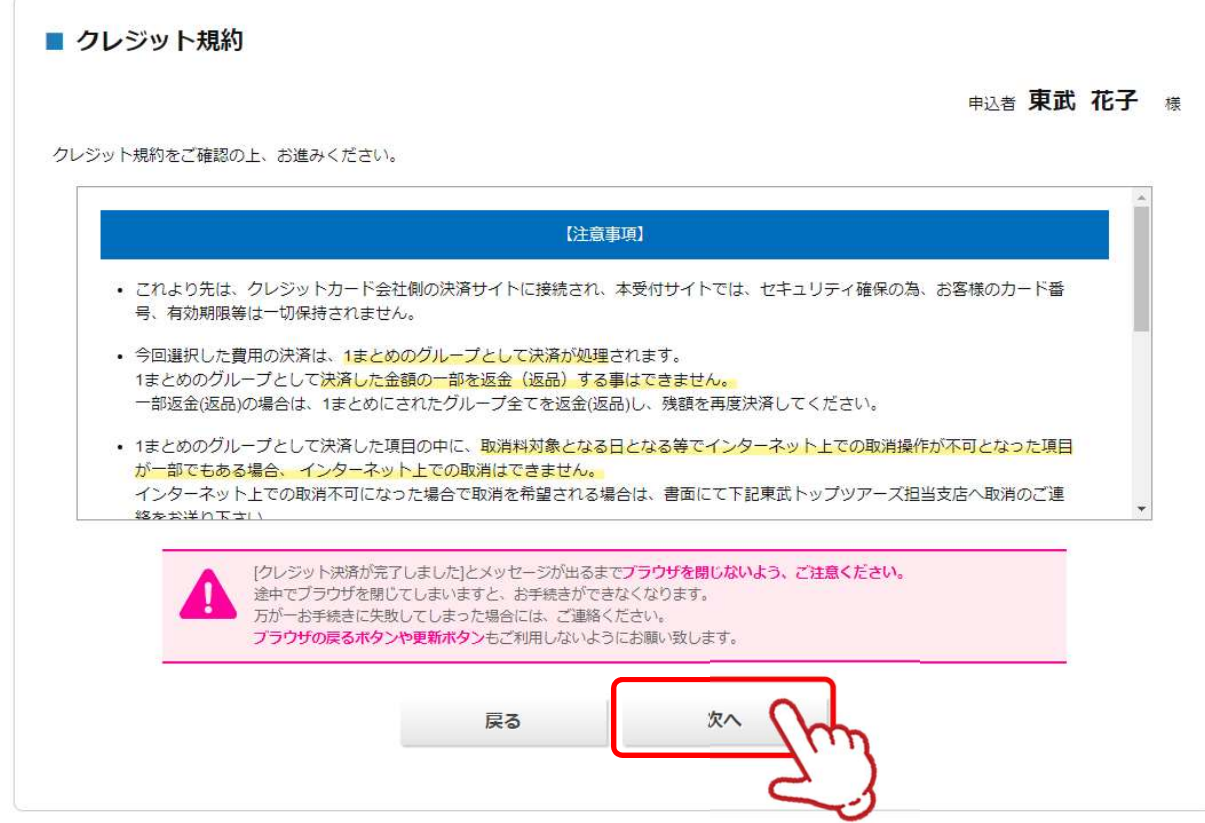

4 クレジットカードの情報を入力し、〔決済実行〕ボタンをクリックしてください。

#### 今回支払内容

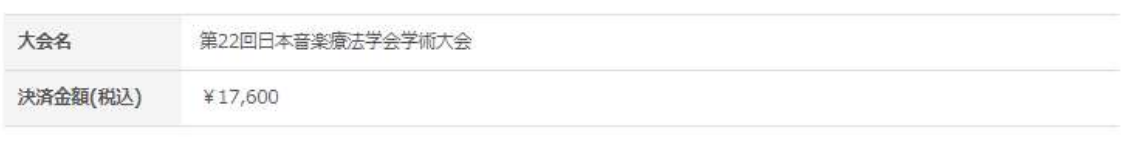

#### 利用するクレジットカードの情報を下記のフォームに入力してください

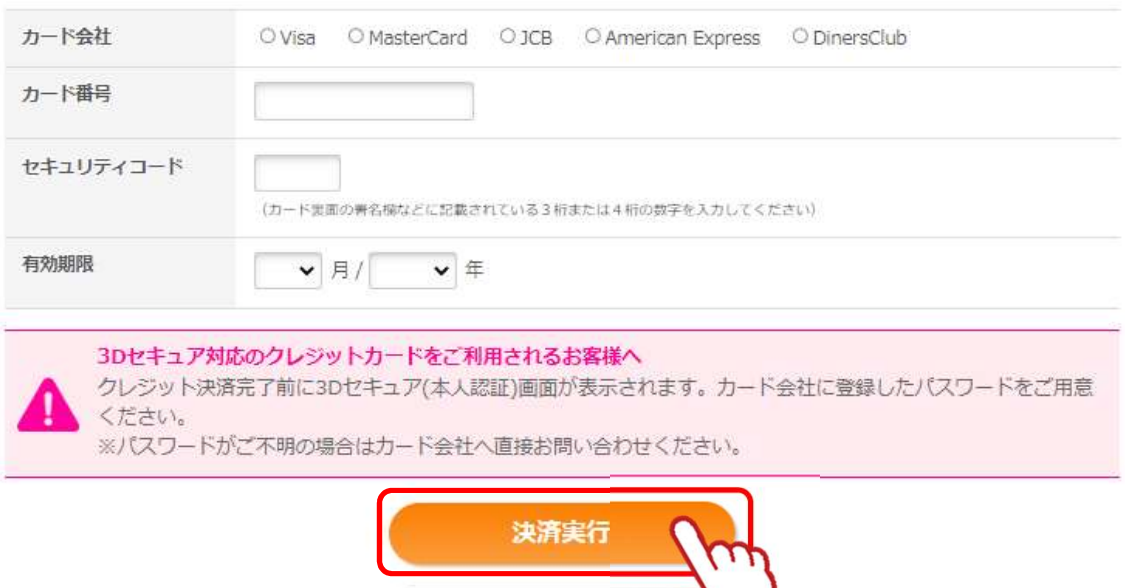

戻る

## 6.支払 ③クレジットカード払い

5 未済後、確認のメールが届きます。

東武 花子 様 クレジット決済が完了しました。 決済内容をご確認ください。 =============================================================== お名前 :東武 花子 様 受付日時 :xxxx年xx月xx日xx時xx分xx秒 取扱支店 :xxxxxxxxxx 注文No :xxxxxxxxxx 決済金額 :¥xxxxxxxxxx 決済方法 :一括払い \*\*\*\*\*\*\*\*\*\*\*\*\*\*\*\*\*\*\*\*\*\*\*\*\*\*\*\*\*\*\*\*\*\*\*\*\* こ請求内容をあることをしていることをしています。 こうしゃく しょうしょく \*\*\*\*\*\*\*\*\*\*\*\*\*\*\*\*\*\*\*\*\*\*\*\*\*\*\*\*\*\*\*\*\*\*\*\*\* =============================================================== (宿泊者)1 東武 花子 様 =============================================================== 宿泊予約 2022/09/15 ダイワロイネットホテル広島 シンク゛ル[禁煙] 大人 食事 :朝食付 ¥8,800<br>宿泊予約 2022/09/16 ダイワロイネットホテル広島 シンク゛ル「禁煙| 大人 食事 :朝食付 宿泊予約 2022/09/16 ダイワロイネットホテル広島 シンク゛ル[禁煙] 大人 食事 :朝食付 ¥8,800 \*\*\*\*\*\*\*\*\*\*\*\*\*\*\*\*\*\*\*\*\*\*\*\*\*\*\*\*\*\*\*\*\*\*\*\*\*\* 合計額 ¥17,600 このメールに心当たりのない場合はお手数ですが、 下記までメールにてご連絡ください。 □・─────────────────────────────────・□ 東武トップツアーズ(株)官公庁事業部 大会・MICE営業部 第22回日本音楽療法学会学術大会 宿泊サポートデスク 担当:福井・岩浪・蛭田 所在地:〒160-0023 東京都新宿区西新宿7-5-25 西新宿プライムスクエア16階 TEL:03-5348-3780 FAX:03-5348-3799 E-mail: jmta22@tobutoptours.co.jp<br>受付時間:平日10:00~18:00 (土日祝日 休業) 受付時間:平日10:00~18:00(土日祝日 休業) □・─────────────────────────────────・□

# 7.利用券の発行

メニューの〔利用券・Web請求書発行〕ボタンをクリックしてください。 1※利用券は入金確認後にしか発行できません。 ※銀行振込の場合、入金確認に2営業日いただいております。

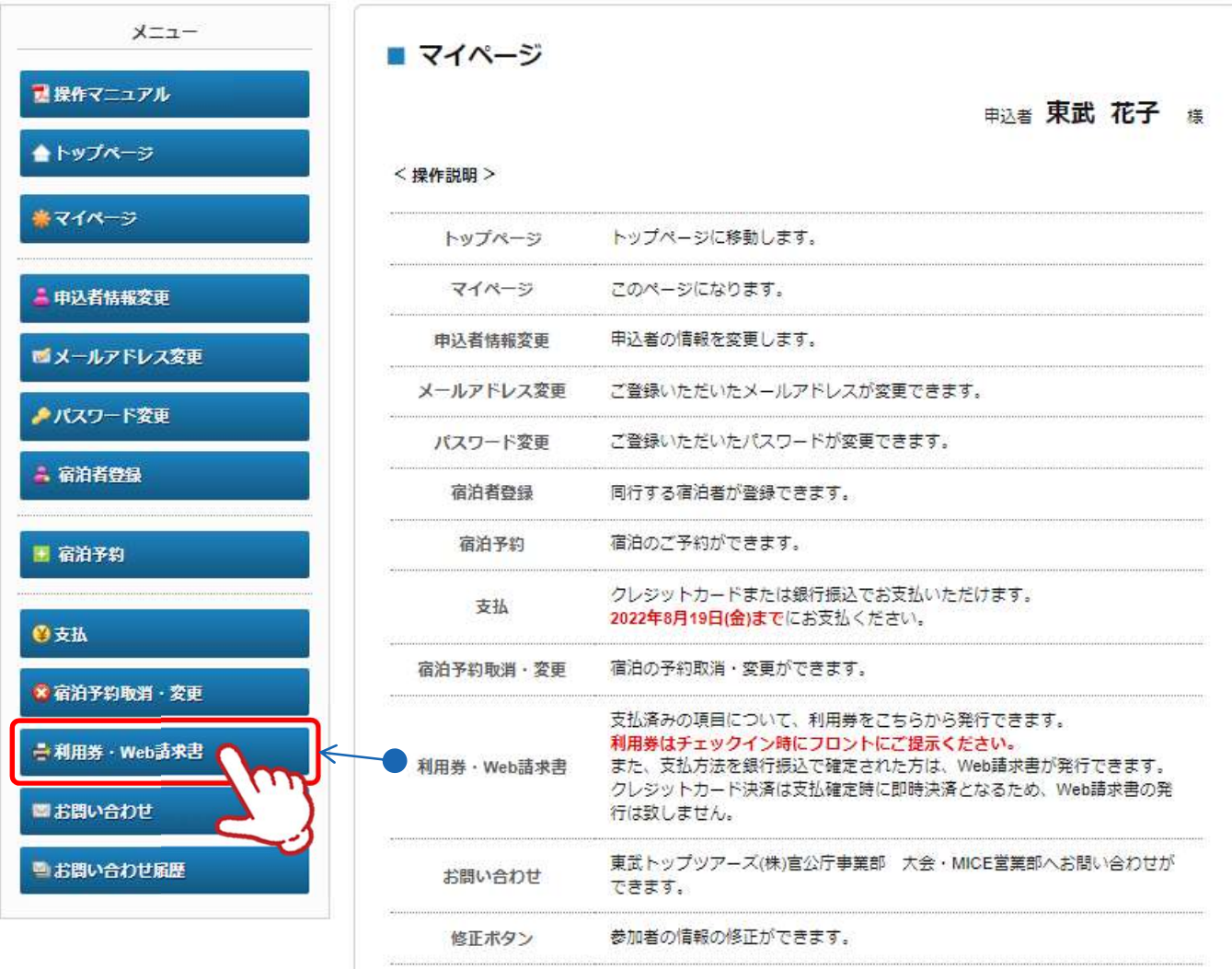

ご予約の内容を変更される場合、メニュー内の「取消」より一度ご予約を取消いただき、「修 正」ボタンより再度ご予約ください。

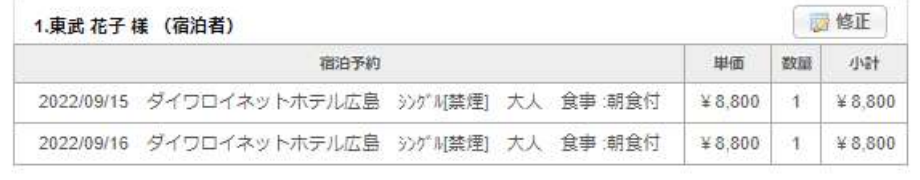

# 7. 利用券の発行

2 法意事項を確認し、〔利用券発行〕ボタンをクリックしてください。

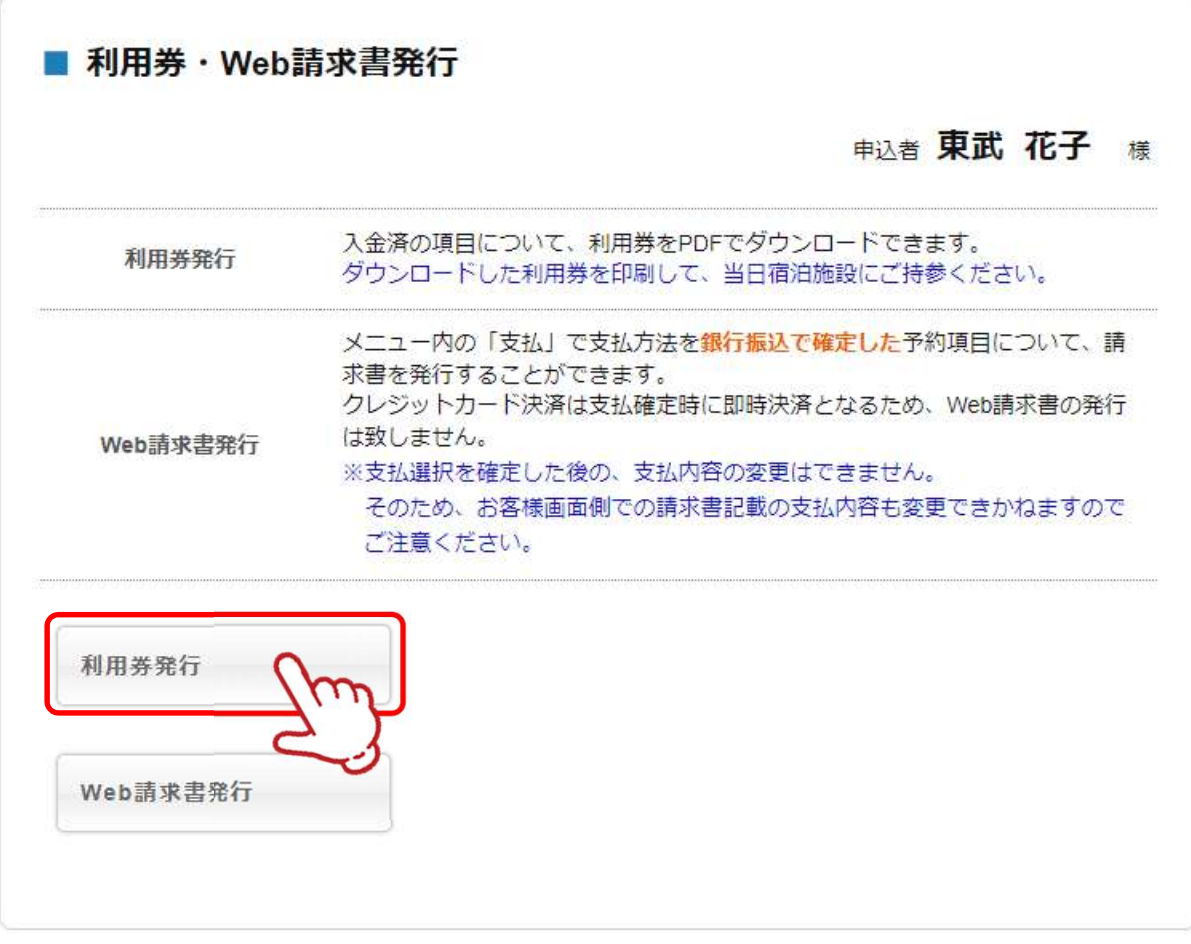

3 0の利用券の種類にチェックを入れて、2の〔ダウンロード〕ボタンをクリックしてください。

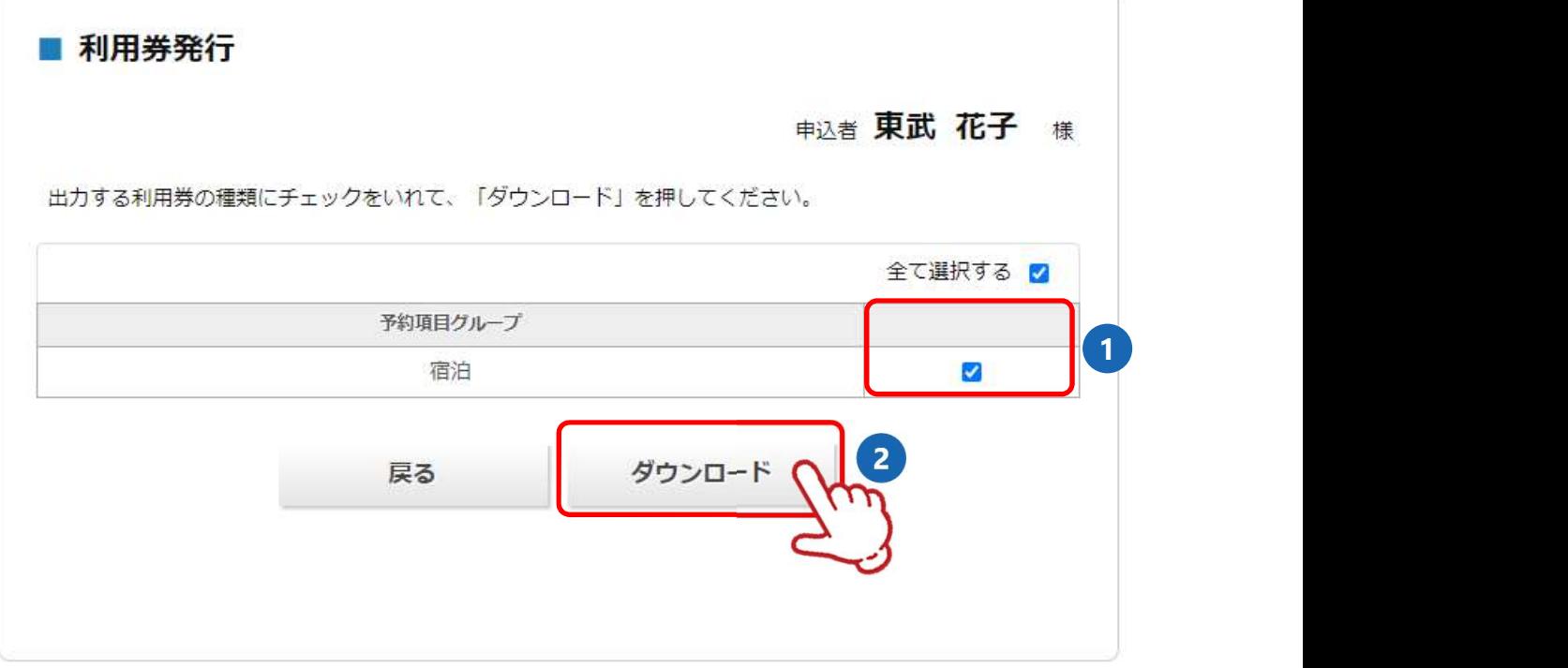

## 7. 利用券の発行

4 | 利用券のPDFが作成されます。

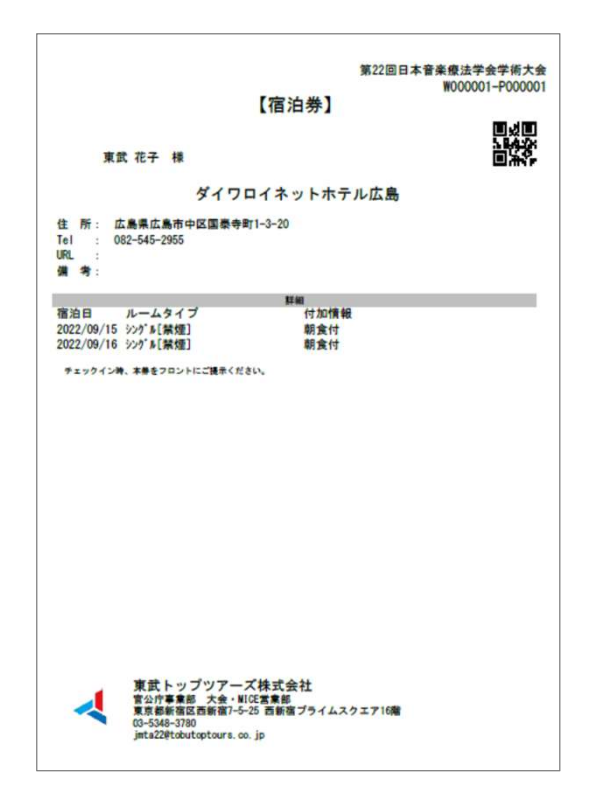

**Community** 

#### ダウンロードしたPDFファイルの保存先

- 使用しているブラウザやOSに関わらず、インター ネットからダウンロードしたPDFファイルは、決 まった場所に保存されます。
- 基本的に、ブラウザのデフォルト設定を変更してい ないのであれば、Windows・Macともにダウロード したファイルの保存先は「ダウンロード」フォルダ になっています。

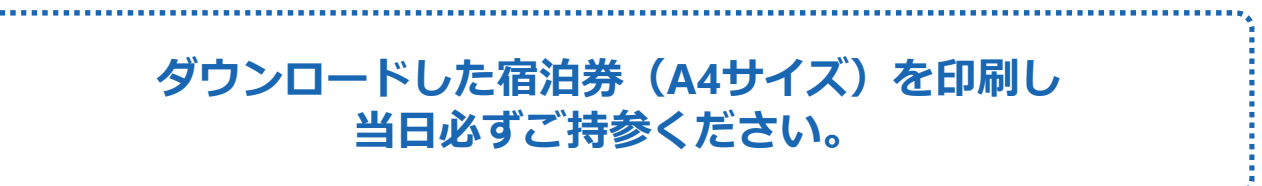

### 8.変更 ①申込者情報の変更

メニューの〔申込者情報変更〕ボタンをクリックして修正してください。

J

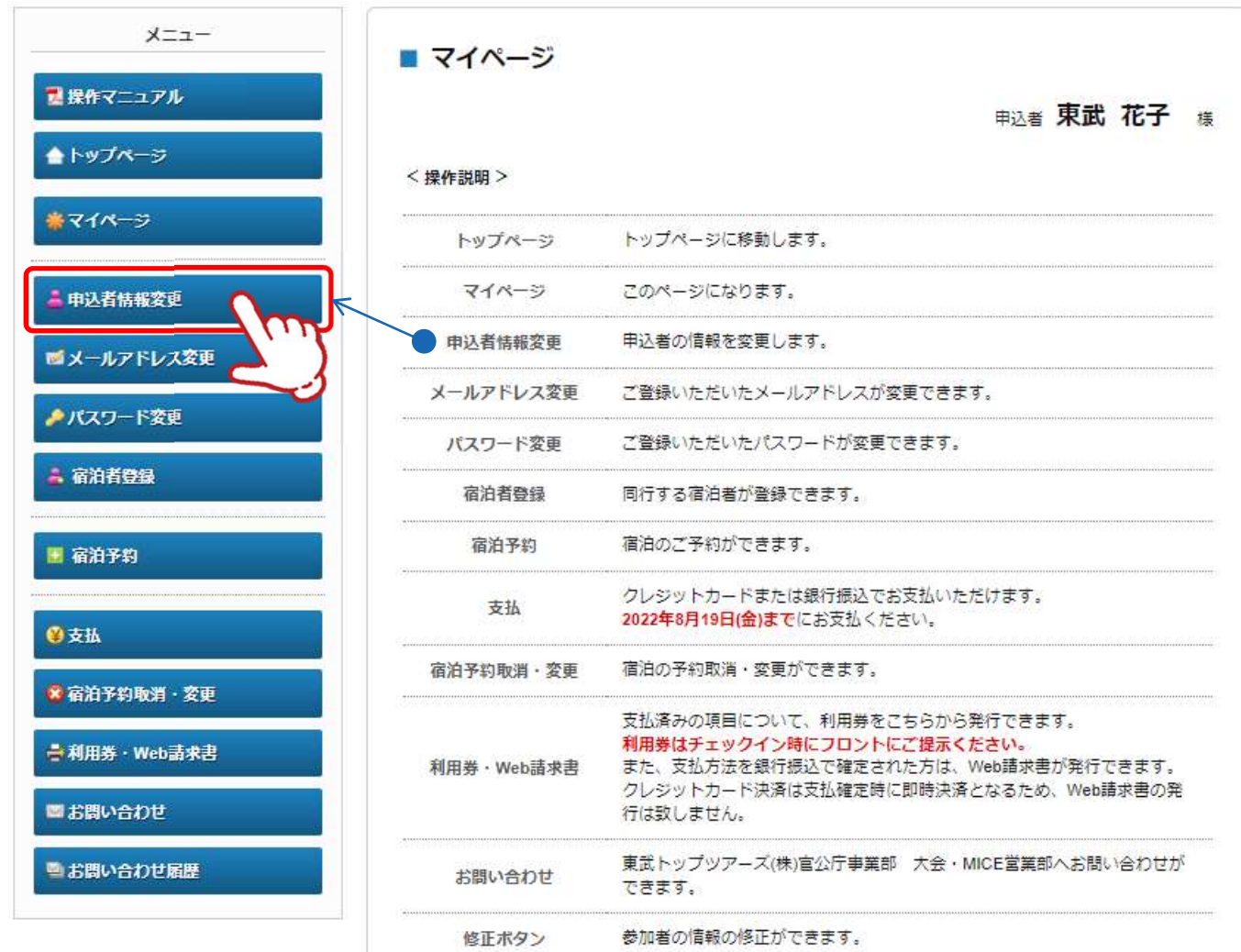

ご予約の内容を変更される場合、メニュー内の「取消」より一度ご予約を取消いただき、「修 正」ボタンより再度ご予約ください。

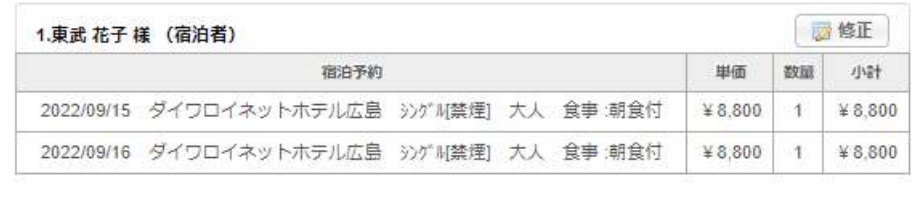

マイページの修正したい宿泊者の〔修正〕ボタンをクリックして修正してください。

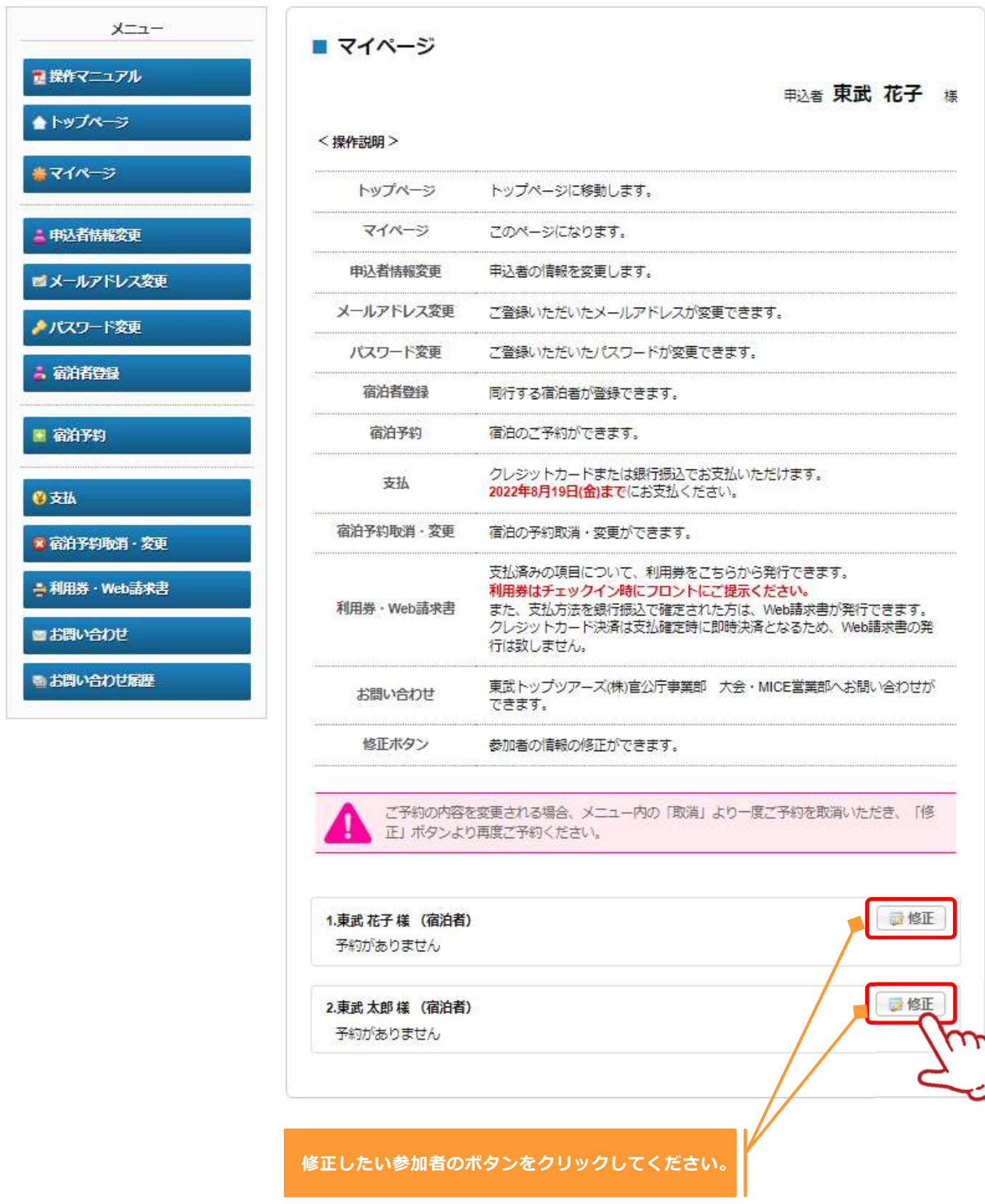

### 8.変更 ③メールアドレスの変更

1 〔メールアドレス変更〕ボタンをクリックしてください。

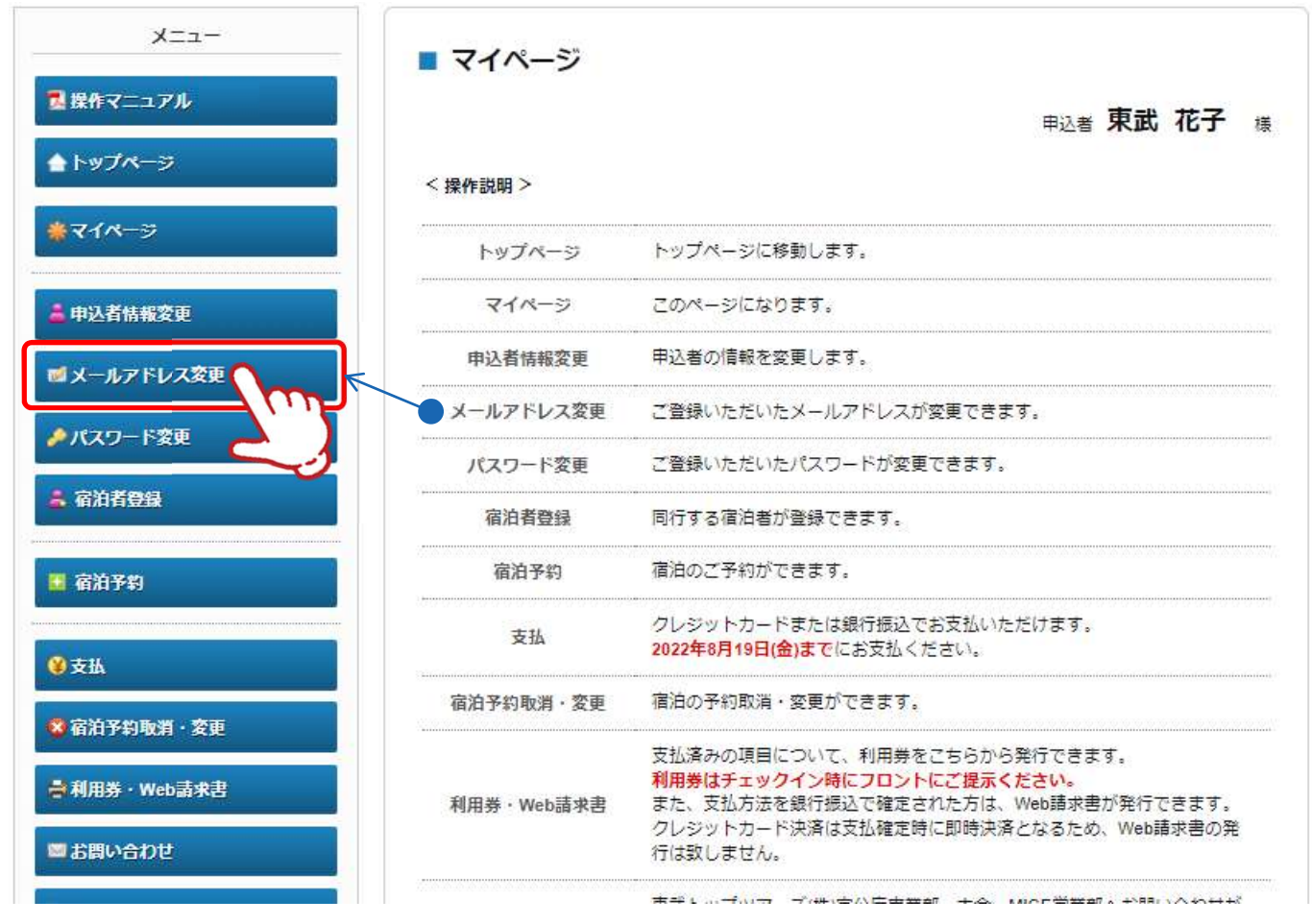

#### 2 新旧のメールアドレスとパスワードを入力し、〔変更する〕ボタンをクリックしてください。

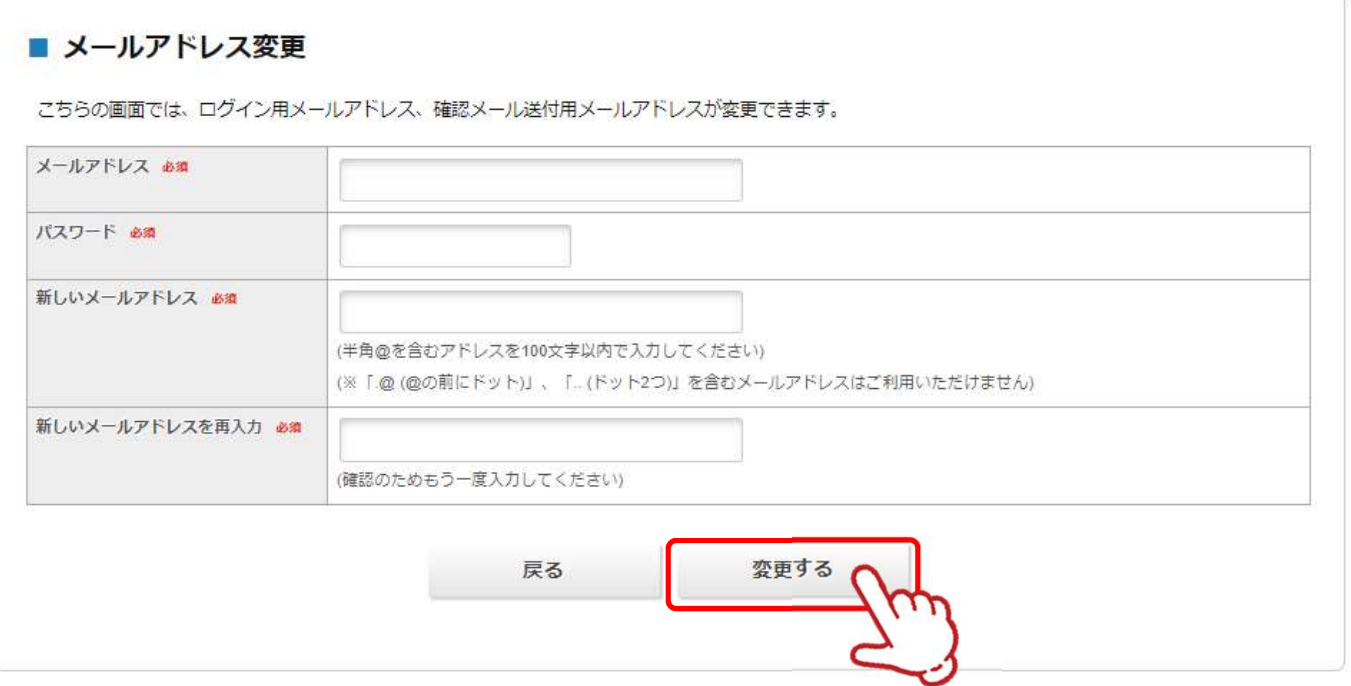

### 8.変更 ③メールアドレスの変更

3 │下図の画面になるので、❶のウィンドウを閉じるボタンをクリックしてページを閉じてくださ い。

※ログアウトはしないでください。

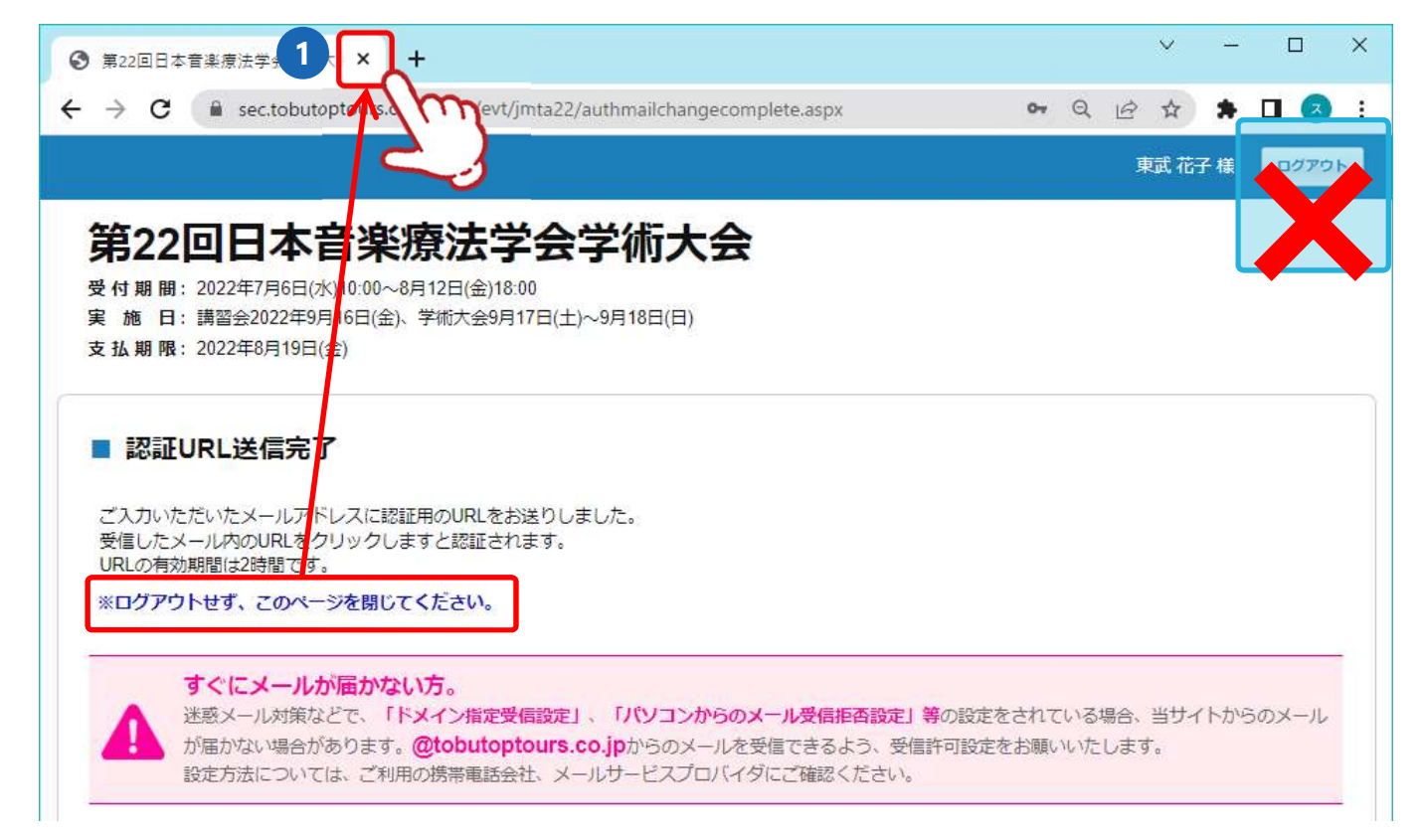

新しいメールアドレスに「メールアドレス変更・メール認証URL」が送信されますので、メー 4 ル内のURL❶ をクリックしてください。

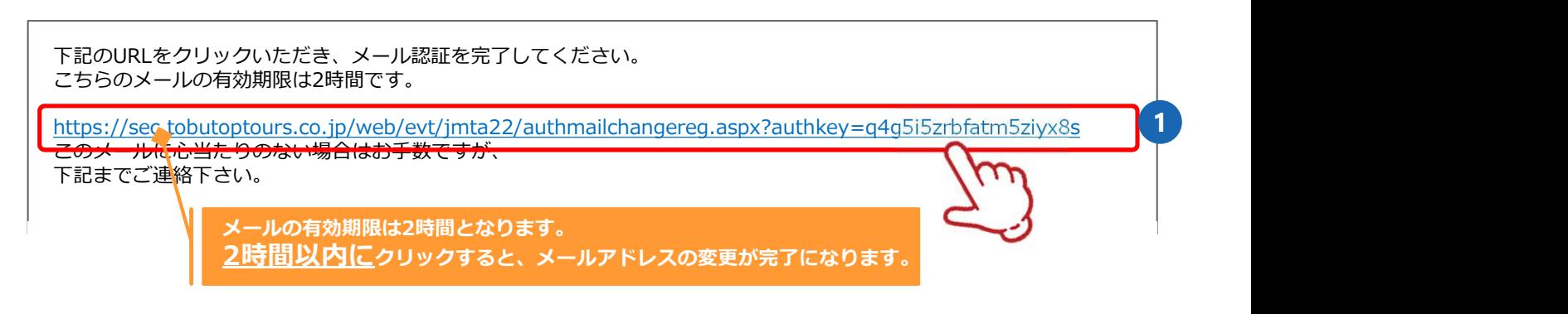

5 下図の表示になり、メールアドレス変更が完了します。

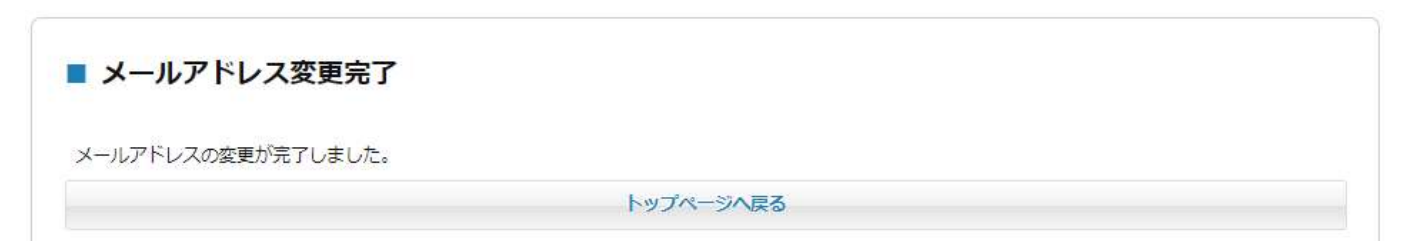

# 8.変更 ④パスワードの変更

メニューの〔パスワード変更〕ボタンをクリックして修正してください。

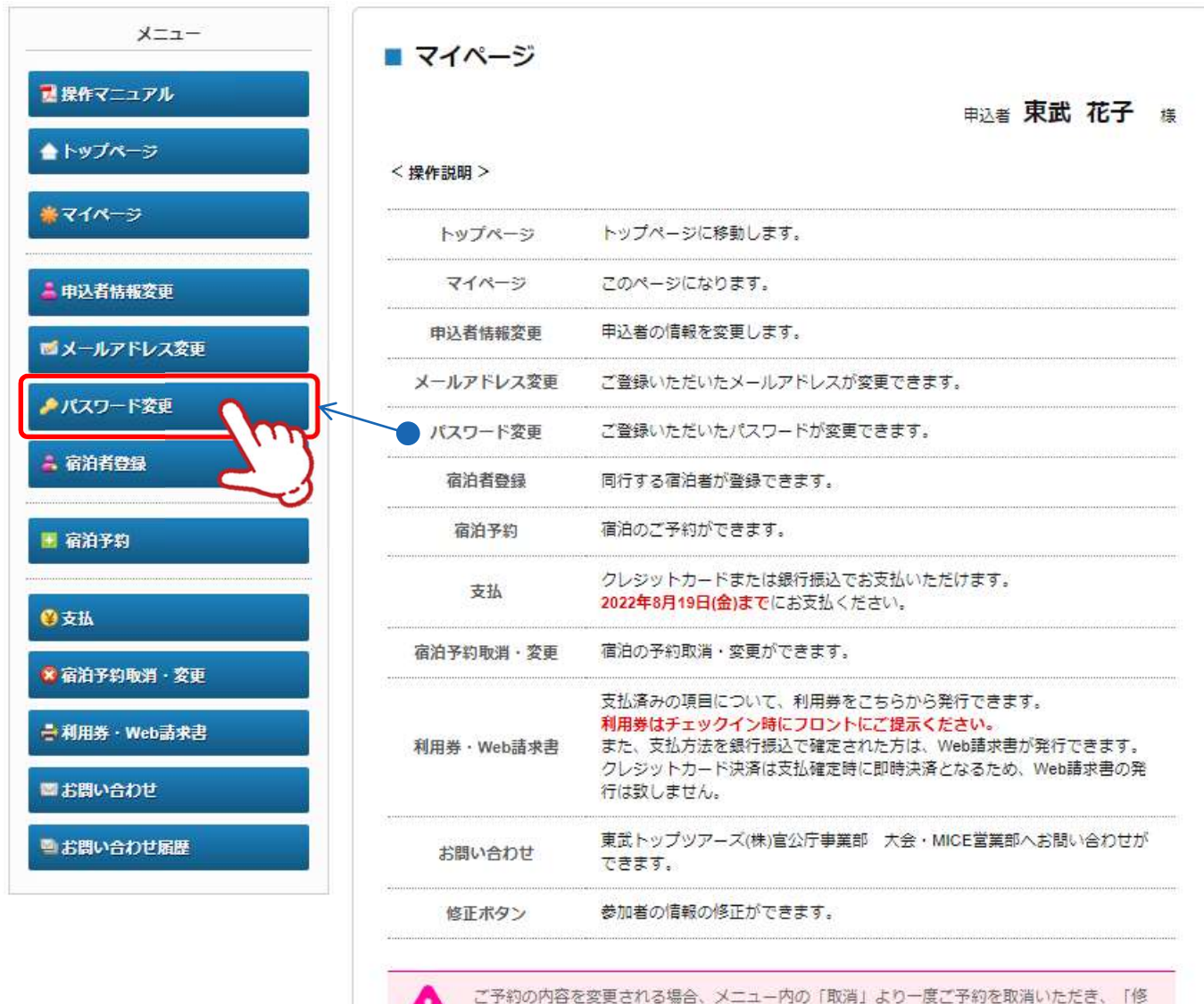

上、正」ボタンより再度ご予約ください。

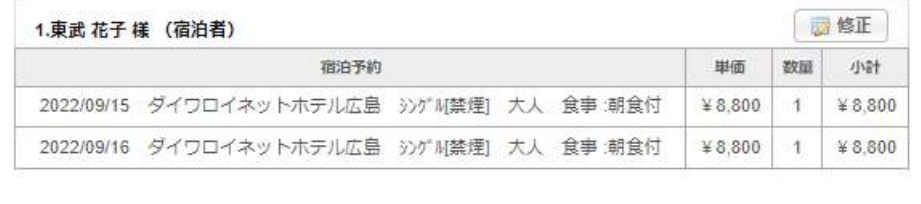

# 9. お問い合わせ

1

❶の〔お問い合わせ〕ボタンをクリックしてください。

※ 2の〔お問い合わせ履歴〕ボタンクリックすると、以前に問合せをした一覧をご覧いただ<br>けます。 けます。

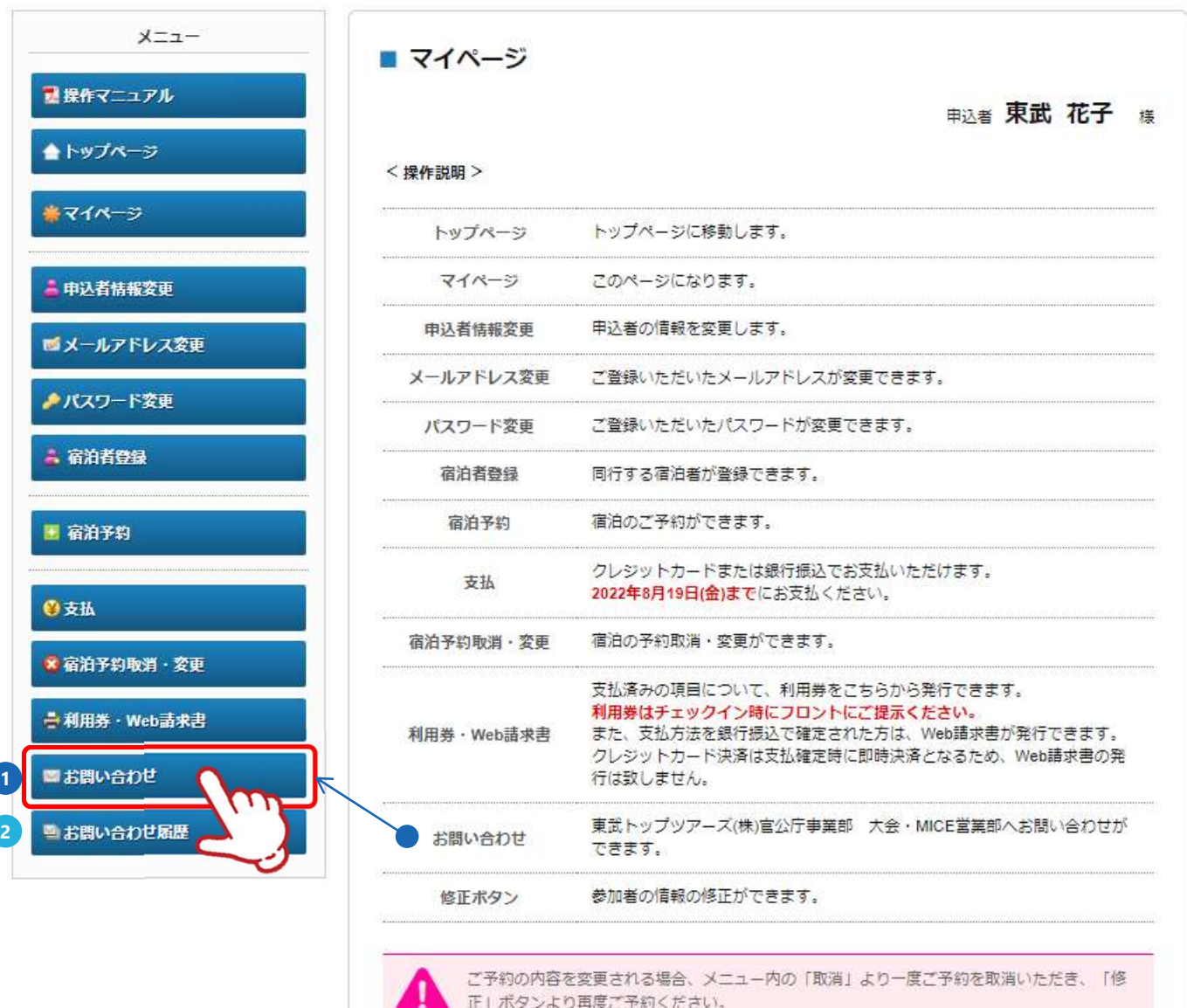

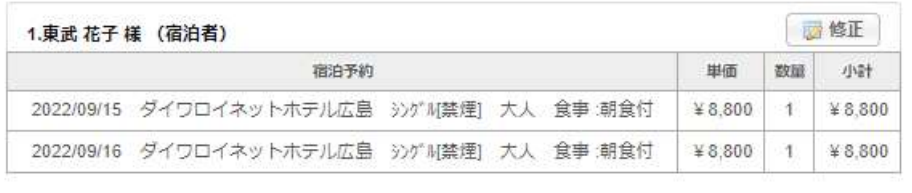

# 9. お問い合わせ

2 周合せ者の情報と問い合わせ内容を入力し、〔確認〕ボタンをクリックしてください。

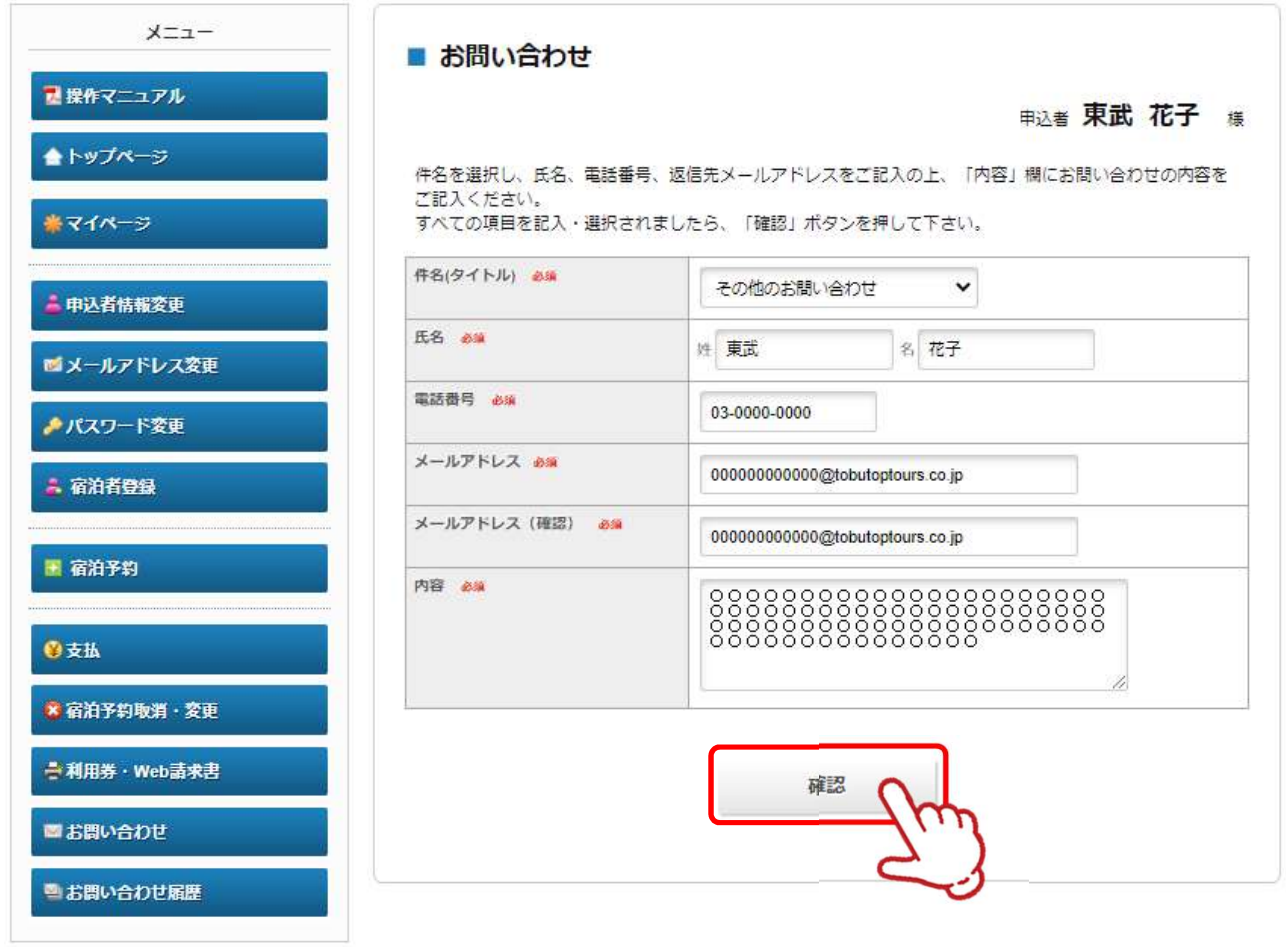

## 9. お問い合わせ

3 問合せ者の情報と問い合わせ内容を確認し、〔送信〕ボタンをクリックしてください。

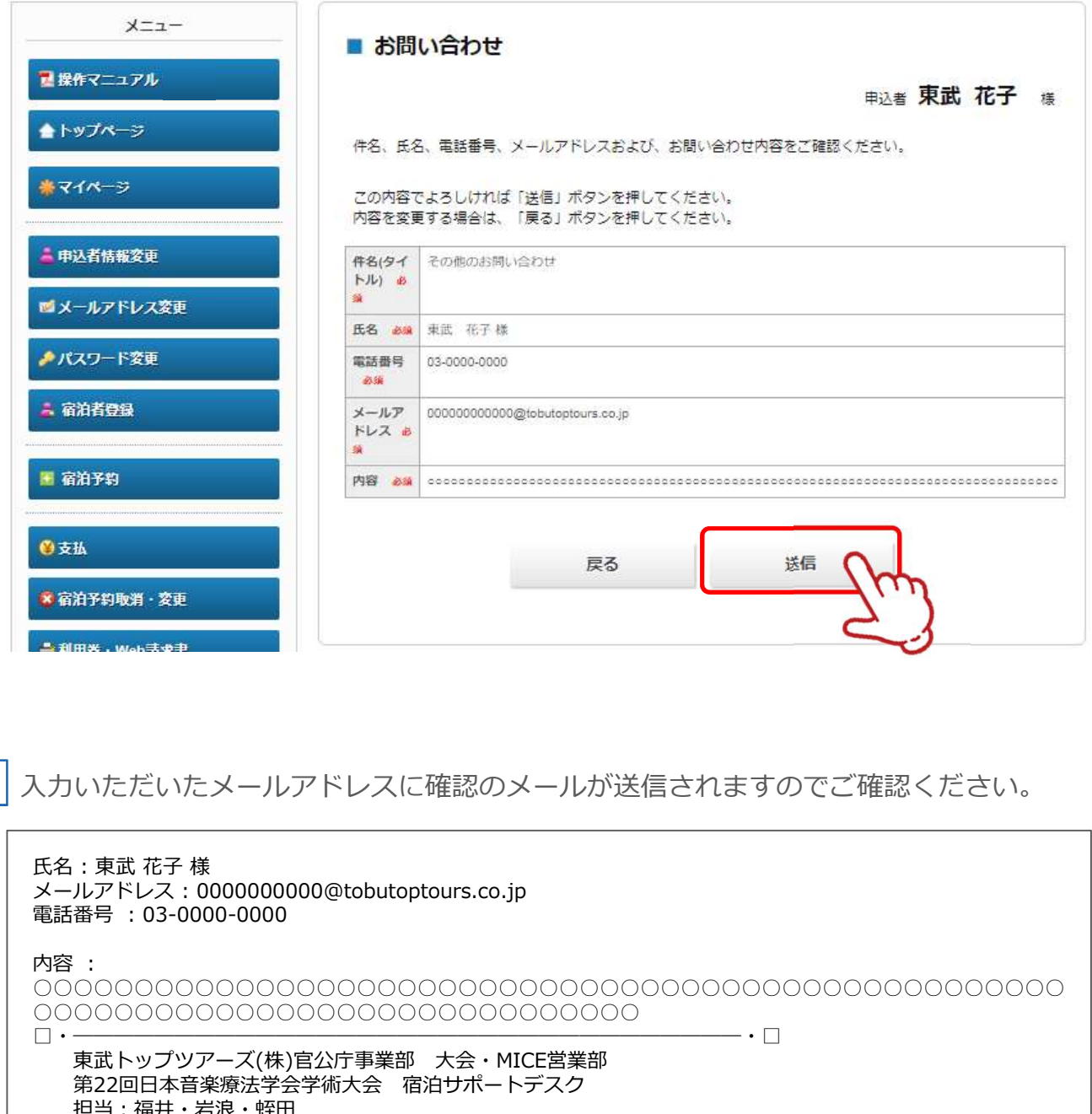

4 入力いただいたメールアドレスに確認のメールが送信されますのでご確認ください。

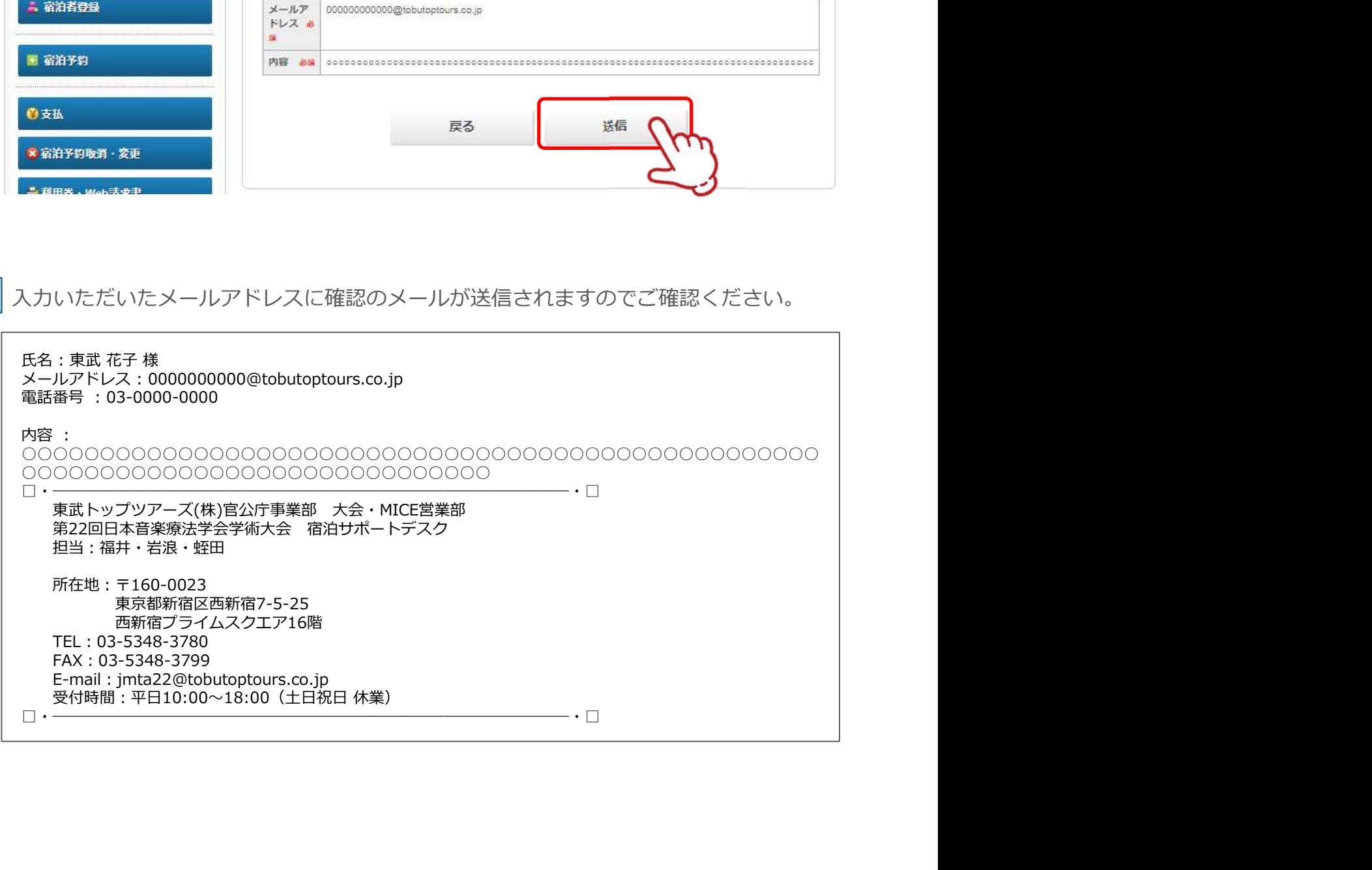

# 10.ログインとログアウト

#### ログイン

新規登録の際に入力したメールアドレスとパスワードを入力し、〔ログイン〕ボタンをクリックし てください。

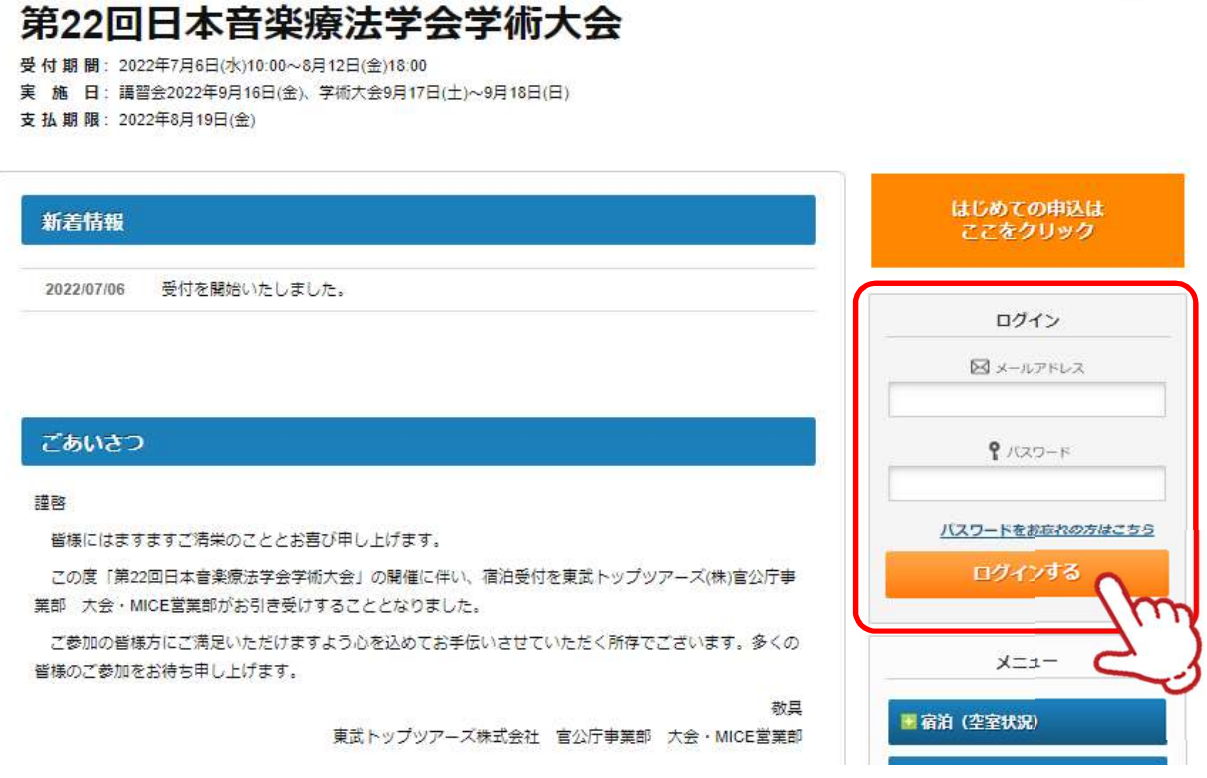

#### ログアウト

ログインすると、画面右上に申込者のお名前と〔ログアウト〕ボタンが表示されます。 ログアウトの際は、〔ログアウト〕ボタンをクリックしてください。

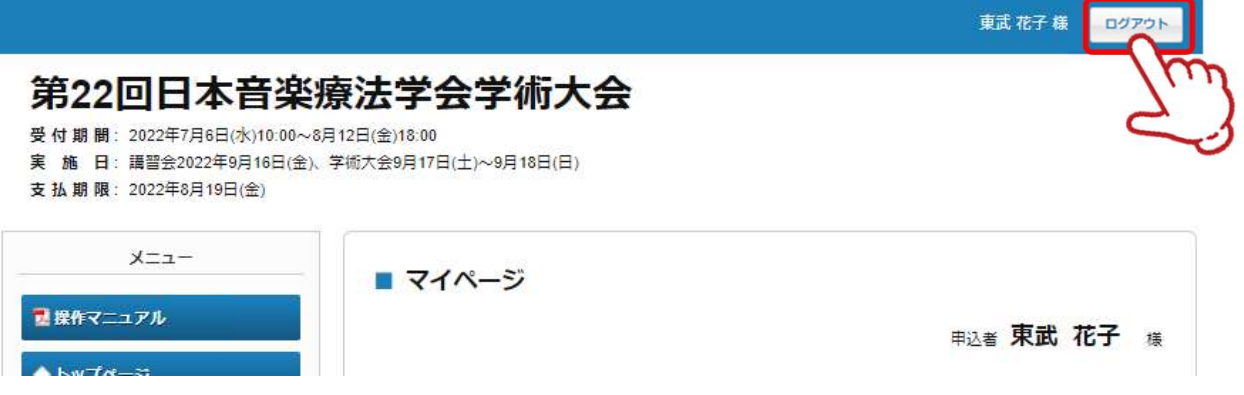

# 11.パスワードを忘れた場合

#### 1 〔パスワードをお忘れの方はこちら〕をクリックしてください。

#### 第22回日本音楽療法学会学術大会

受付期間: 2022年7月6日(水)10:00~8月12日(金)18:00

実施 日: 講習会2022年9月16日(金)、学術大会9月17日(土)~9月18日(日)

支 払 期 限: 2022年8月19日(金)

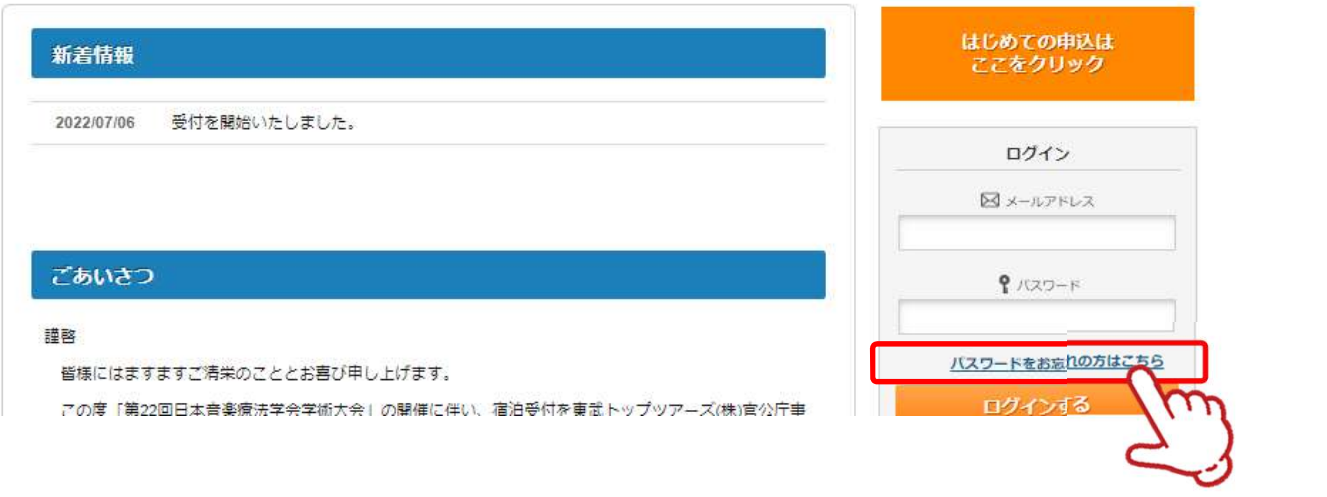

2 ご登録いただいたメールアドレスと電話番号を入力し、〔送信〕ボタンをクリックしてください。

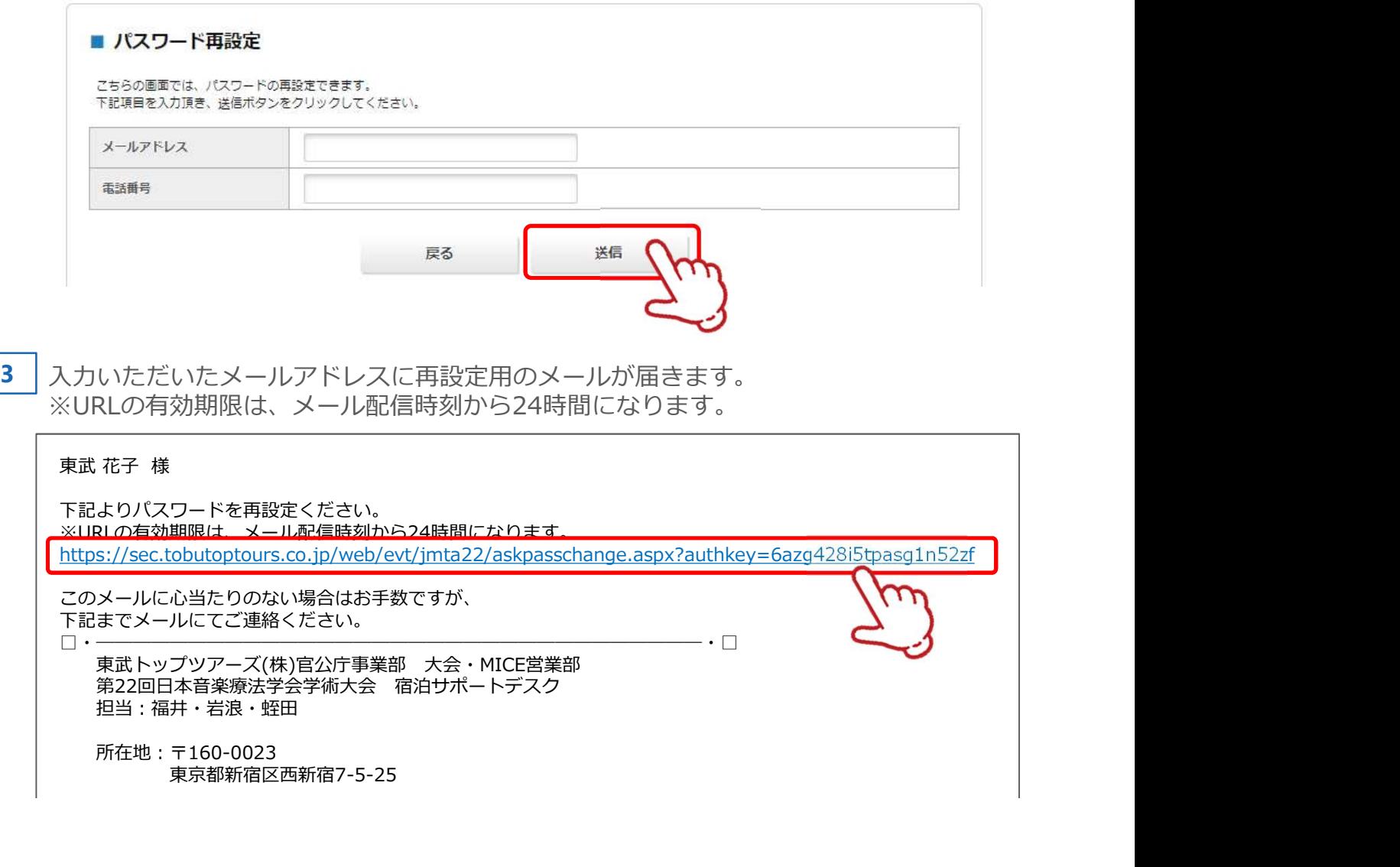

このメールに心当たりのない場合はお手数ですが、 下記までメールにてご連絡ください。

□・─────────────────────────────────・□ 第22回日本音楽療法学会学術大会 宿泊サポートデスク 担当:福井・岩浪・蛭田

所在地:〒160-0023 東京都新宿区西新宿7-5-25